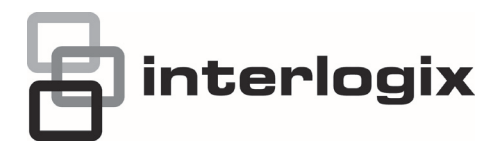

# TruVision DVR 11 Quick Start **Guide**

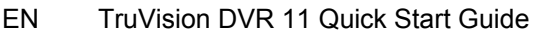

- DE TruVision DVR 11 Schnellstartanleitung
- ES Guía de inicio rápido de TruVision DVR 11
- FI TruVision DVR 11 Pikaohje
- FR Guide rapide de démarrage du TruVision DVR 11
- IT Guida di avvio rapido di TruVision DVR 11
- NL TruVision DVR 11 Snel aan de slag-gids
- PL Instrukcja szybkiego uruchamiania rejestratora TruVision DVR 11
- PT Guia Rápido do TruVision DVR 11
- RU Краткое руководство по началу работы с TruVision DVR 11
- TR TruVision DVR 11 Hızlı Başlangıç Kılavuzu

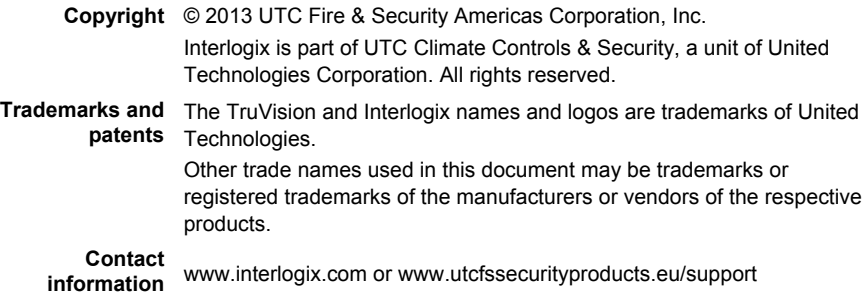

# **EN**

# TruVision DVR 11 Quick Start Guide

### **Figure 1: Back panel connections**

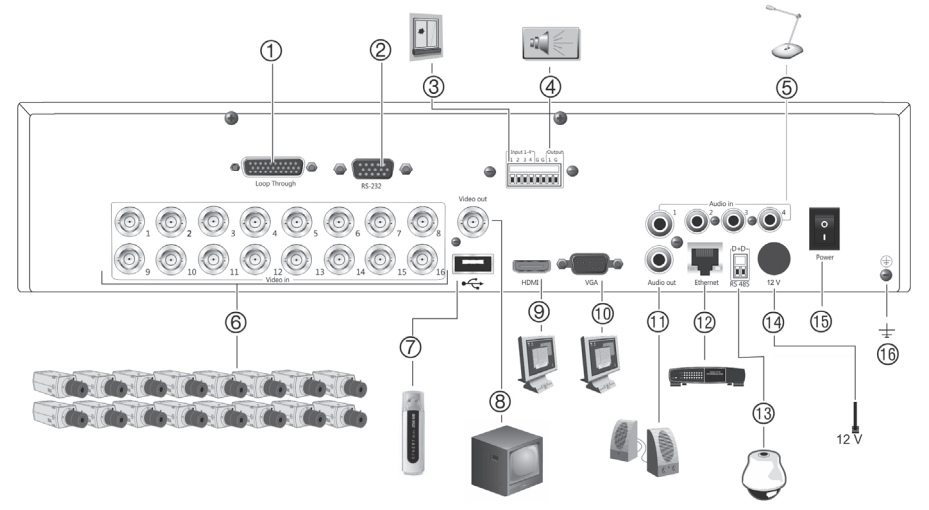

- 1. Loop through for up to 16 analog cameras (depends on DVR model).
- 2. Connect to a RS-232 device.
- 3. Connect up to four alarm input cables to relay outputs.
- 4. Connect one alarm relay output.
- 5. Connect four audio inputs to RCA connectors.
- 6. Connect up to 16 analog cameras to BNC connectors (depends on model of DVR).
- 7. Connect to an optional USB device such as a mouse, CD/DVD burner or HDD. The DVR supports both a USB DVD and a USB HD on the front and rear USB ports.
- 8. Connect one CCTV monitor (CVBS connector).
- 9. Connect to a HDTV. The HDMI connection supports both digital audio and video.
- 10. Connect to a VGA monitor.
- 11. Connect to speakers for audio output.
- 12. Connect to a network.
- 13. Connect to a RS-485 device such as a PTZ camera or a keypad.
- 14. Connect to the 12 VDC PSU (enclosed).
- 15. Power switch (on/off).
- 16. Connect to ground.

### **Figure 2: Front panel controls**

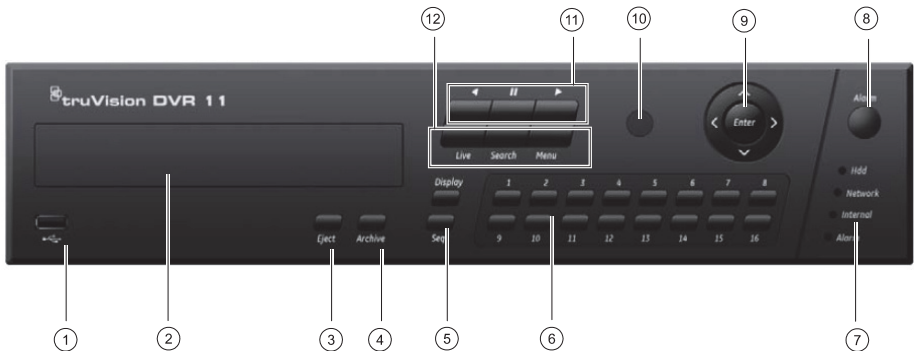

- 1 USB port. The DVR supports both a USB DVD and a USB HD on the front and rear USB ports.
- 2. CD/DVD burner.
- 3. **Eject button**: Press to eject CD/DVD disc.
- 4. **Archive button**: Press to enter archive mode.
- 5. **Display and Seq buttons**: In *live view mode*, press **Display** to toggle through the single and multiviews. Press **Seq** to start/stop sequencing in live view mode.

In *menu mode*, press **Enter** to select a menu window and then **Seq** to toggle through the tabs along the top of the menu window.

6. **Channel buttons**. Switch between different cameras in live view, PTZ control or playback modes.

7. Status LEDs.

- 8. **Alarm button**: Press to manually acknowledge an alarm. 9. **Enter and arrow buttons**: Use to select options in a menu and to control playback. Press for Enter.
- 10. IR receiver.
- 11. **Playback buttons**: Press to control playback. Press  $\Box$  to jump back to the oldest available video and start playback. Press  $\blacksquare$  to pause playback. Press  $\Box$  for all-day playback.
- 12. **Live, Menu and Search buttons**: Press **Live** to switch to live view mode. Press **Menu** to enter the main menu. Press **Search** to enter the advanced search menu.

### **Figure 3: Quick access toolbar**

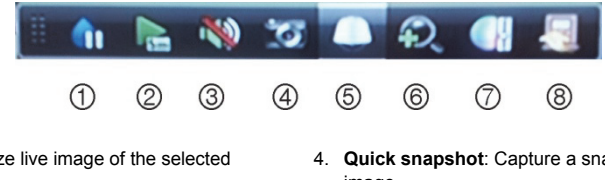

- 1. **Freeze**: Freeze live image of the selected camera.
- 2. **Instant playback**: Play back the recorded video from the last five minutes.
- 3. **Audio**: Enable/disable audio output.
- 4. **Quick snapshot**: Capture a snapshot of a video image.
- 5. **PTZ control**: Enter PTZ control mode.
- 6. **Digital zoom**: Enter digital zoom.
- 7. **Image settings**: Modify the image lighting levels.
- 8. **Close**: Close the toolbar.

## **Quick Start Guide**

## **Package contents**

The TruVision DVR 11 (model TVR 11) is shipped with the following items:

- IR (infrared) remote control
- Two AAA batteries for the remote control
- AC power cords
- 12 VDC PSU
- USB mouse
- DVR
- Video loop through cable
- CD with software and manuals
- *TruVision DVR 11 Quick Start Guide*
- *TruVision DVR 11 User Manual (on CD)*

### **Installation environment**

Refer to the user manual for detailed information, but observe these important requirements:

- Place the unit in a secure location.
- Ensure that the unit is in a well-ventilated area.
- Do not expose the unit to rain or moisture.

### **Quick install**

Recommended steps for setting up the DVR:

1. Connect all the devices required to the back panel of the TVR 11. See Figure 1 on page 3.

### **Basic connections:**

Connect the cameras to the BNC camera inputs and monitor A to the BNC, VGA or HDMI output. Connect the mouse to the USB port in the front panel.

### **Optional connections:**

All the other connections shown are optional and depend upon installation requirements.

2. Connect the power supply to the unit and turn on the power.

3. Set up the unit with the required settings using the setup Wizard.

### **First-time use**

The TVR 11 has an express installation wizard that lets you easily configure basic DVR settings when first used. It configures all cameras simultaneously. The configuration can then be customized as required.

By default, the setup wizard will start once the DVR has loaded. The wizard walks you through some of the more important settings of your DVR. Select the preferred language for the system and then enter the administrator password. The default admin password is 1234. It is strongly recommended that this password is changed.

The wizard will then guide you through the menus to set the time and date, network configuration, HDD management, and recording configuration.

When all the required changes have been entered, click **Finish** to exit the wizard. The TVR 11 is now ready to use. Recording starts automatically.

### **Operating the TVR 11**

There are several ways to control the unit:

- Front panel
- IR remote control
- Mouse
- Web browser

### **Front panel**

The buttons on the front panel control most functions. See Figure 2 on page 4 for the locations of the controls.

### **IR remote control**

The IR remote control buttons are similar to those on the front panel. Place the two AAA batteries in the remote control.

**To connect the remote control to the DVR:** 

- 1. Press **Menu** on the front panel or right-click the mouse and select **Menu**. The main menu screen appears.
- 2. Select **Display mode settings** > **Monitor**.
- 3. Check and remember DVR device address value. The default value is 255. The device address is valid for all IR controls.
- 4. On the remote control press the **Device** button.
- 5. Enter the device address value. It must be the same as that on the TVR 11.
- 6. Press **OK** on the remote control or front panel.

### **USB mouse**

The USB mouse provided with the TVR 11 operates all the functions of the DVR, unlike the front panel, which has limited functionality. The mouse lets you navigate and make changes to settings in the user interface.

Connect the mouse to the DVR by plugging the mouse USB connector into the USB port on the back or front panel. The mouse is immediately operational and the pointer should appear.

### **Web browser control**

The TVR 11 web browser lets you view, record, and play back videos as well as manage all aspects of the DVR from any PC with Internet access. The browser's easy-touse controls give you quick access to all DVR functions.

To access the unit, open a web browser and enter the IP address assigned to the DVR as a web address. In the logon screen, enter the default user ID and password:

- User ID: admin
- Password: 1234

The default values for TVR 11 network settings are:

• DHCP: Enabled by default.

- IP address 192.168.1.82
- Subnet mask 255.255.255.0
- Gateway address 192.168.1.1
- Server Port: 8000
- HTTP Port: 80
- RTSP port: 554
- **Note**: The following ports need to be followed in the router in order to connect properly: Server port and RTSP port.

#### **Figure 4: Web browser interface**

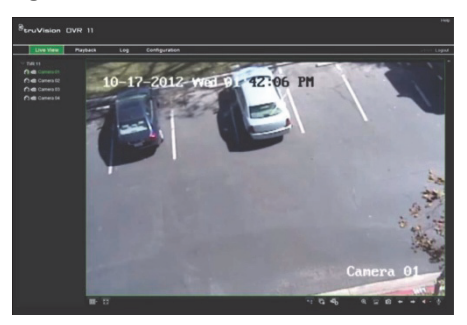

### **Live view mode**

Live mode is the normal operating mode of the unit where you watch live pictures from the cameras.

Regularly used functions in live view can be quickly accessed by clicking the left-button of the mouse when its cursor is on the camera image. The shortcut pop-up toolbar appears. See Figure 3 on page 4 for a description of the functions available.

## **Configuring the TVR 11**

The TVR 11 has an icon-driven menu structure that allows you to configure the unit's parameters. Each command icon displays a screen that lets you edit a group of settings. Most menus are available only to system administrators.

Refer to the TVR 11 user manual for detailed information on configuring the unit.

**To access the main menu from live view:** 

 Press the **Menu** button on the remote control or front panel

- Or -

 Right-click the mouse and select **Menu** from the pop-up menu.

The main menu screen appears. Move the mouse over a command icon in the menu toolbar and click to select it.

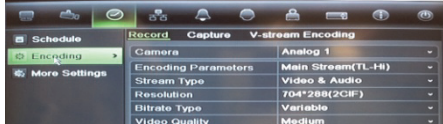

**Description of the command icons in the menu toolbar:** 

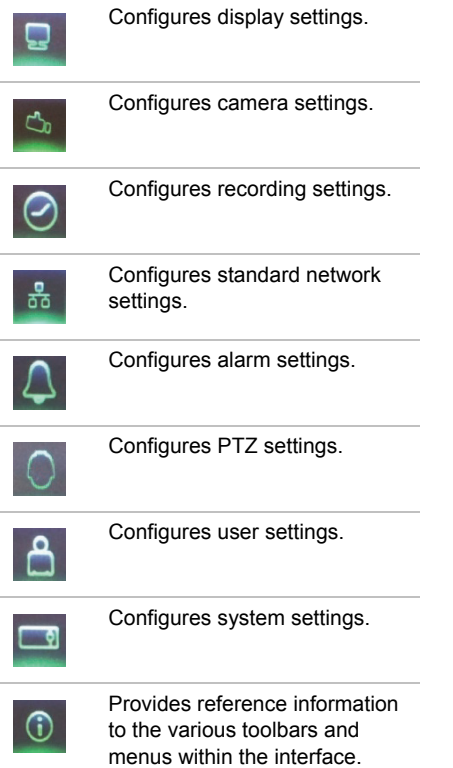

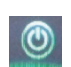

Provides access to logout, reboot and shutdown options.

## **Specifications**

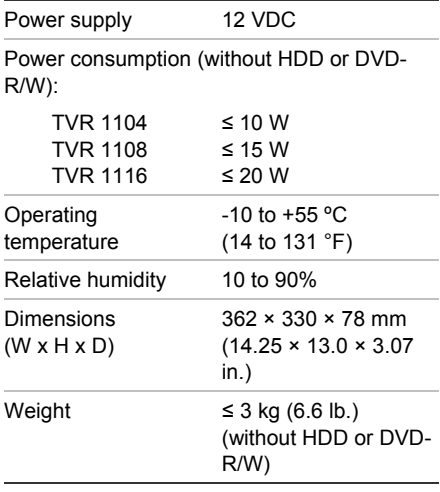

## **Contact information**

For contact information, see www.interlogix.com, or www.utcfssecurityproducts.eu

# TruVision DVR 11 Schnellstartanleitung

### **Abbildung 1: Anschlüsse an der Rückseite**

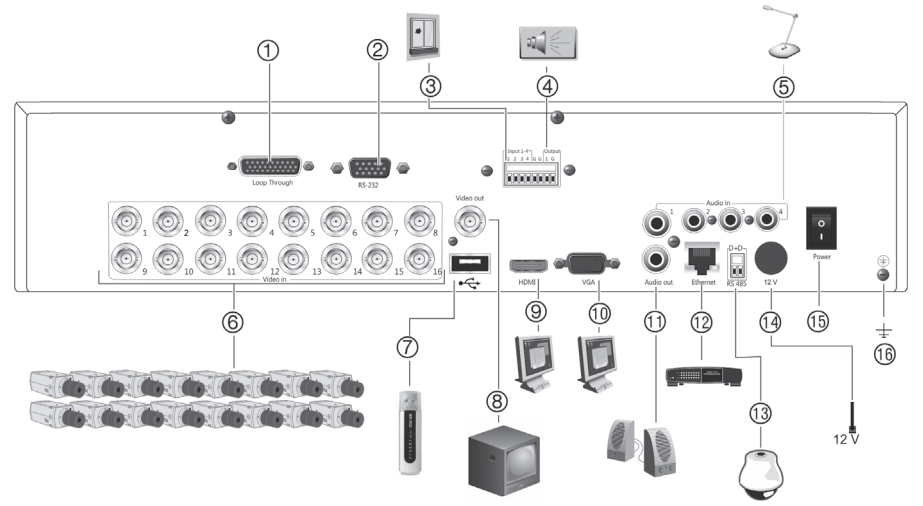

- 1. Durchschleifanschluss für bis zu 16 analoge Kameras (abhängig vom DVR-Modell).
- 2. Anschluss an ein RS-232-Gerät.
- 3. Anschluss von bis zu vier Alarmeingangskabeln an Relaisausgänge.
- 4. Anschluss für einen Alarmrelaisausgang.
- 5. Anschluss von bis zu vier Audioeingängen über Cinchstecker.
- 6. Anschluss von bis zu 16 analogen Kameras an BNC-Anschlüsse (abhängig vom DVR-Modell).
- 7. Anschluss an ein optionales USB-Gerät, z. B. Maus, CD/DVD-Brenner oder Festplatte. Der DVR unterstützt sowohl eine USB DVD als auch ein USB HD an den vorderen und hinteren USB-Anschlüssen.
- 8. Anschluss eines CCTV-Videoüberwachungsmonitors (CVBS-Anschluss).
- 9. Anschluss an einen HDTV. Die HDMI-Verbindung unterstützt digitales Audio und Video.
- 10. Anschluss an einen VGA-Monitor.
- 11. Anschluss von Lautsprechern für Audioausgabe.
- 12. Anschluss an ein Netzwerk.
- 13. Anschluss an ein RS-485-Gerät, wie z. B eine PTZ-Kamera oder -Bedienpult.
- 14. Anschluss an ein Netzteil mit 12 V Gleichstrom (enthalten).
- 15. Netzschalter (Ein/Aus).
- 16. Erdung.

### **Abbildung 2: Steuerungen des Frontbedienelements**

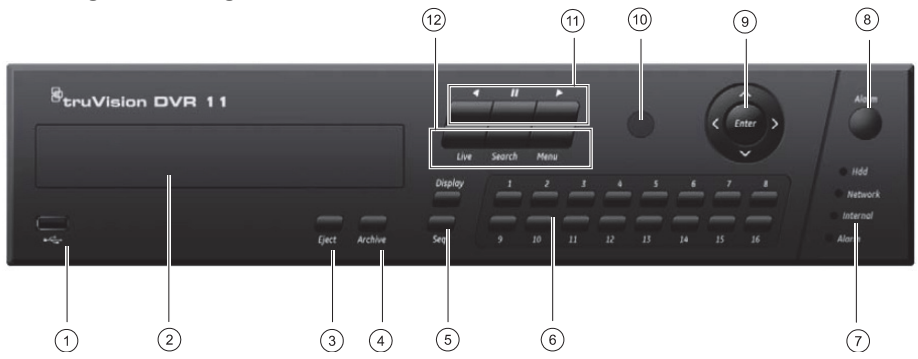

- 1 USB-Anschluss.
- 2. CD-/DVD-Brenner.
- 3. **Eject-Taste** (Auswurf): Drücken, um eine CD/DVD auszuwerfen.
- 4. **Archive-Taste** (Archivierung): Drücken, um den Archivierungsmodus aufzurufen.
- 5. **Display- und Seq-Tasten** (Anzeige und Sequenz): Drücken Sie im *Liveanzeigemodus* auf **Display** (Anzeige), um zwischen den Einzelund Mehrfachanzeigen zu wechseln. Drücken Sie **Seq** (Sequenz), um Sequenzen im Liveanzeigemodus zu starten/stoppen. Drücken Sie im *Menümodus* **Enter** (Eingabe), um ein Menüfenster auszuwählen, und dann **Seq** (Sequenz), um zwischen den Registerkarten oben im Menüfenster zu wechseln.
- 6. **Channel-Tasten** (Kanal). Schaltet zwischen verschiedenen Kameras in den Modi "Liveanzeige", "PTZ-Steuerung" oder "Wiedergabe" um.
- 7. Status-LEDs.
- 8. **Alarm-Taste**: Drücken, um einen Alarm manuell zu bestätigen.
- 9. **Enter- und Pfeiltasten**: Wird verwendet, um die Optionen in einem Menü auszuwählen und die Wiedergabe zu steuern. Drücken, um aufzurufen.
- 10. IR-Empfänger.
- 11. **Wiedergabetasten**. Steuern die Wiedergabe. Drücken Sie **Musikum zum ältesten verfügbaren** Video zurückzuspringen und die Wiedergabe zu starten. Drücken Sie 111, um die Wiedergabe anzuhalten. Drücken Sie **De** für eine ganztägige Wiedergabe.
- 12. **Live-, Menu- und Search-Tasten** (Live, Menü, Suche): Drücken Sie **Live**, um zum Liveanzeigemodus zu wechseln. Drücken Sie **Menu** (Menü), um ins Hauptmenü zu gelangen. Drücken Sie **Search** (Suche), um ins erweiterte Suchmenü zu gelangen.

### **Abbildung 3: Symbolleiste für den Schnellzugriff**

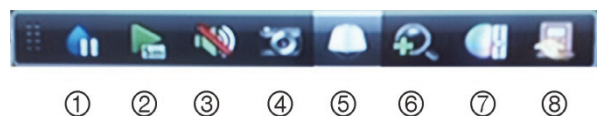

- 1. **Fixieren**: Livebild der ausgewählten Kamera fixieren.
- 2. **Sofortige Wiedergabe**: Wiedergabe der letzten fünf Minuten des aufgenommenen Videos.
- 3. **Audio**: Audioausgabe aktivieren/deaktivieren.
- 4. **Schneller Schnappschuss**: Erstellt einen Schnappschuss des Videobilds.
- 5. **PTZ-Steuerung**: PTZ-Steuerungsmodus aufrufen.
- 6. **Digitalzoom**: Digitalzoom aufrufen.
- 7. **Bildeinstellungen**: Bildhelligkeitsstufen ändern.
- 8. **Schließen**: Symbolleiste schließen.

## **Schnellstartanleitung**

## **Packungsinhalt**

Die folgenden Teile sind im Lieferumfang des TruVision DVR 11 (Modell TVR 11) enthalten:

- IR (Infrarot)-Fernbedienung
- Zwei AAA-Batterien für die Fernbedienung
- Netzkabel (Wechselspannung)
- Netzteil 12 V Gleichstrom
- USB-Maus
- DVR
- Video-Durchschleifkabel
- CD mit Software und Benutzerhandbüchern
- *TruVision DVR 11 Schnellstartanleitung*
- *TruVision DVR 11 Benutzerhandbuch (auf CD)*

## **Installationsumgebung**

Ausführliche Informationen dazu finden Sie im Benutzerhandbuch, die folgenden wichtigen Anforderungen sollten jedoch beachtet werden:

- Stellen Sie das Gerät an einem geschützten Ort auf.
- Stellen Sie sicher, dass das Gerät in einer gut belüfteten Umgebung installiert wird.
- Achten Sie darauf, dass das Gerät vor Regen oder Feuchtigkeit geschützt ist.

## **Schnellinstallation**

Empfohlene Schritte für das Setup des DVR:

1. Schließen Sie alle erforderlichen Geräte an der Rückseite des TVR 11 an. Siehe Abb. 1 auf Seite 8.

### **Grundlegende Anschlüsse:**

Schließen Sie die Kameras an die BNC-Kameraeingänge und den Monitor A an den BNC-, VGA- oder HDMI-Ausgang an. Schließen Sie die Maus an den USB-Port des Frontbedienelements an.

### **Optionale Anschlüsse:**

Alle sonstigen dargestellten Verbindungen sind optional und hängen von den jeweiligen Installationsanforderungen ab.

- 2. Schließen Sie das Netzkabel an und schalten Sie das Gerät ein.
- 3. Nehmen Sie die erforderlichen Geräteeinstellungen mithilfe des Setup-Assistenten vor.

## **Erstmalige Verwendung**

Der TVR 11 verfügt über einen Express-Installationsassistenten, der Sie bei der erstmaligen Verwendung grundlegende DVR-Einstellungen problemlos konfigurieren lässt. Er konfiguriert alle Kameras gleichzeitig. Die Konfiguration kann anschließend je nach Bedarf angepasst werden.

Der Setup-Assistent wird standardmäßig gestartet, sobald der DVR bereit ist. Der Assistent führt Sie durch die wichtigsten Einstellungen Ihres DVR. Wählen Sie die gewünschte Sprache für das System aus und geben Sie anschließend das Administratorpasswort ein. Das Standard-Administratorpasswort lautet 1234. Es wird dringend empfohlen, dieses Passwort zu ändern.

Der Assistent führt Sie anschließend durch die Menüs, um Uhrzeit und Datum, Netzwerkkonfiguration, Festplattenverwaltung sowie Aufnahmekonfiguration festzulegen.

Wenn Sie alle erforderlichen Änderungen vorgenommen haben, klicken Sie auf **Fertig stellen**, um den Setup-Assistenten zu beenden. Der TVR 11 ist nun einsatzbereit. Die Aufnahme wird automatisch gestartet.

## **Betrieb des TVR 11**

Es bestehen verschiedene Möglichkeiten, das Gerät zu steuern:

- Frontbedienelement
- IR-Fernbedienung
- Maus
- Webbrowser

### **Frontbedienelement**

Mithilfe der Tasten des Frontbedienelements können die meisten Funktionen gesteuert werden. Die Position der Steuerungen finden Sie in Abbildung 2 auf Seite 9.

### **IR-Fernbedienung**

Die Tasten der IR-Fernbedienung sind ähnlich den Tasten auf dem Frontbedienelement. Legen Sie die zwei AAA-Batterien in die Fernbedienung.

**So verbinden Sie die Fernbedienung mit dem DVR:** 

- 1. Drücken Sie die Taste **Menu** (Menü) auf der Fernbedienung oder wählen Sie per Rechtsklick mit der Maus die Option **Menü** aus. Das Hauptmenü wird angezeigt.
- 2. Wählen Sie **Anzeigemodus-Einstellungen** > **Monitor**.
- 3. Prüfen und merken Sie sich den Adresswert des DVR-Gerätes. Der Standardwert beträgt 255. Die Geräteadresse gilt für alle Infrarotfernbedienungen.
- 4. Drücken Sie auf der Fernbedienung die Taste **Device** (Gerät).
- 5. Geben Sie den Adresswert des Gerätes ein. Sie muss mit dem entsprechenden Wert des TVR 11 übereinstimmen.
- 6. Drücken Sie die Taste **ENTER** (EINGABE) auf der Fernbedienung oder dem Frontbedienelement.

### **USB-Maus**

Die mit dem TVR 11 gelieferte USB-Maus steuert alle Funktionen des DVR (im Gegensatz zum Frontbedienelement, dessen Funktionalität eingeschränkt ist). Verwenden Sie die Maus zum Navigieren und nehmen Sie in der Bedieneroberfläche so Änderungen an den Einstellungen vor.

Schließen Sie die Maus an den DVR an, indem Sie den Maus-USB-Anschluss in den USB-

Anschluss am Frontbedienelement einstecken. Die Maus ist sofort einsatzbereit, und der Mauszeiger sollte erscheinen.

### **Steuerung über den Webbrowser**

Mit dem TVR 11-Webbrowser können Sie Videos anzeigen, aufzeichnen und wiedergeben sowie alle Aspekte des DVR von jedem PC mit Internetzugriff verwalten. Die benutzerfreundlichen Steuerungen des Browsers ermöglichen einen schnellen Zugriff auf alle DVR-Funktionen.

Um auf das Gerät zuzugreifen, öffnen Sie einen Webbrowser und geben Sie die IP-Adresse ein, die dem DVR als Webadresse zugewiesen ist. Geben Sie im Anmeldebildschirm die Standard-Benutzer-ID und das Standard-Passwort ein.

- Benutzer-ID: admin
- Passwort: 1234

Die Standardwerte für die Netzwerkeinstellungen des TVR 11 sind:

- DHCP: Standardmäßig aktiviert.
- IP-Adresse 192.168.1.82
- Subnetzmaske 255.255.255.0
- Gateway-Adresse 192.168.1.1
- Server-Port: 8000
- HTTP-Port: 80
- RTSP-Port: 554

**Hinweis**: Für die folgenden Ports muss eine Weiterleitung im Router eingerichtet werden, um eine ordnungsgemäße Verbindung zu gewährleisten: Server-Port und RTSP-Port.

### **Abbildung 4: Webbrowser-Oberfläche**

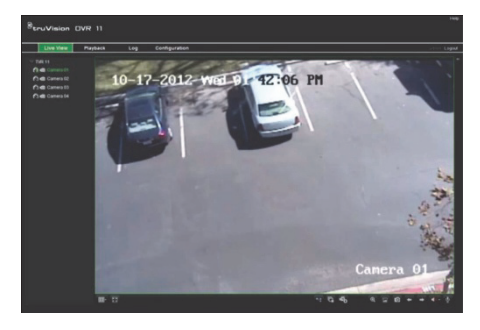

## **Liveanzeigemodus**

Der Livemodus ist der normale Betriebsmodus des Geräts, in dem Sie die Livebilder der Kameras sehen.

Regelmäßig verwendete Funktionen in der Liveanzeige können durch Klicken mit der linken Maustaste schnell aufgerufen werden, wenn sich der Cursor auf dem Kamerabild befindet. Die Popup-Symbolleiste der jeweiligen Verknüpfung wird angezeigt. Eine Beschreibung der verfügbaren Funktionen finden Sie in Abbildung 3 auf Seite 9.

## **Konfigurieren des TVR 11**

Der TVR 11 hat eine symbolgesteuerte Menüstruktur, die Ihnen die Konfiguration der Geräteparameter erlaubt. Jeder Befehl zeigt einen Bildschirm an, in dem Sie eine Gruppe von Einstellungen bearbeiten können. Die meisten Menüs sind nur für Systemadministratoren zugänglich.

Einzelheiten zur Konfiguration des Gerätes finden Sie im Benutzerhandbuch des TVR 11.

**So greifen Sie in der Liveanzeige auf das Hauptmenü zu:** 

. Drücken Sie die Taste **Menu** (Menü) auf der Fernbedienung oder dem Frontbedienelement.

 Klicken Sie mit der rechten Maustaste und wählen Sie **Menü** aus dem Popup-Menü.

Das Hauptmenü wird angezeigt. Bewegen Sie die Maus über ein Befehlssymbol in der Menüsymbolleiste und klicken Sie darauf, um es auszuwählen.

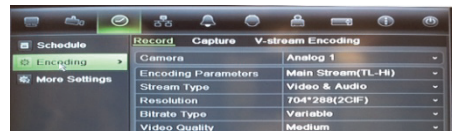

**Beschreibung der Befehlssymbole in der Menüsymbolleiste:** 

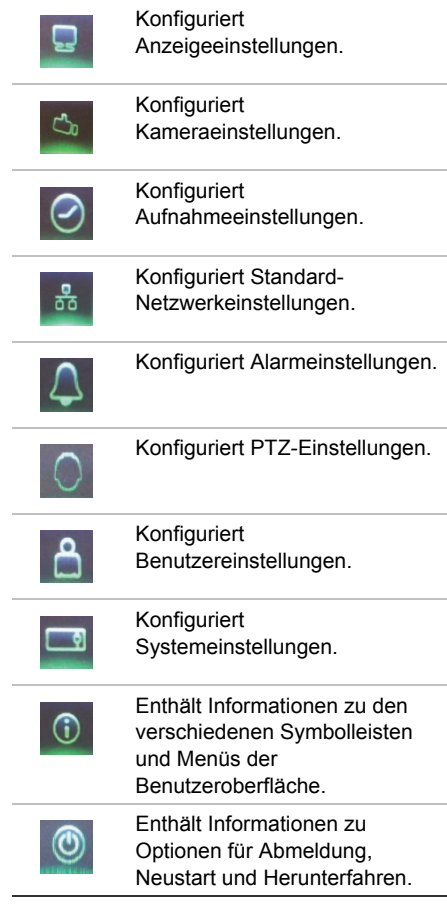

- oder -

## **Technische Daten**

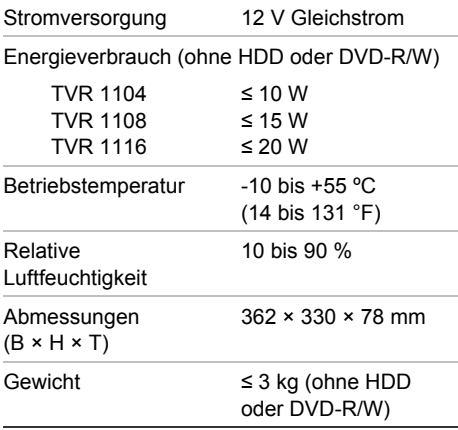

## **Kontaktinformationen**

Kontaktinformationen finden Sie unter www.interlogix.com oder www.utcfssecurityproducts.eu

# Guía de inicio rápido de TruVision DVR 11

### **Figura 1: Conexiones del panel posterior**

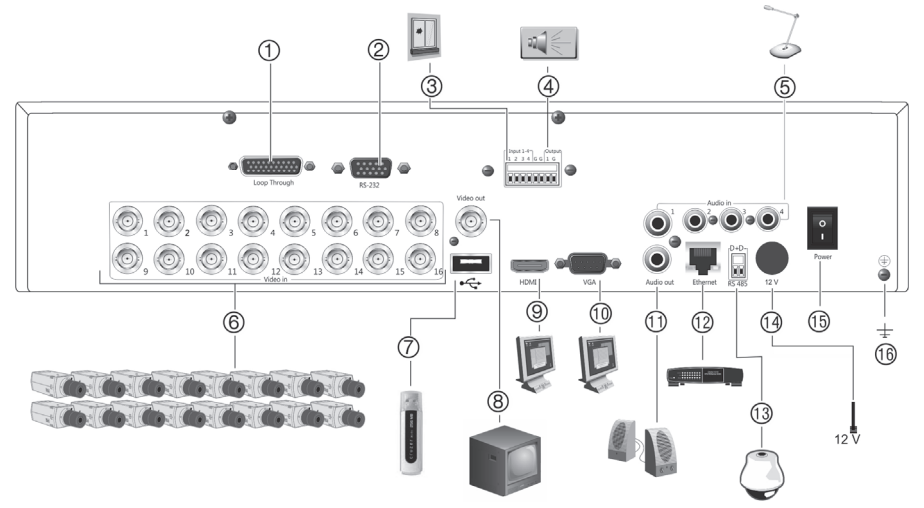

- 1. Bucle de hasta 16 cámaras analógicas (dependiendo del modelo DVR).
- 2. Conexión a un dispositivo RS-232.
- 3. Conexión de hasta cuatro cables de entrada de alarma a salidas de relé.
- 4. Conexión de una salida de relé de alarma.
- 5. Conexión de cuatro entradas de audio a un conector RCA.
- 6. Conexión de hasta 16 cámaras análogas a conectores BCN (dependiendo del modelo DVR)
- 7. Conexión a un dispositivo USB opcional como, por ejemplo, un ratón, un grabador de CD/DVD o una unidad de HDD.
- 8. Conexión de un monitor CCTV (conector CVBS)
- 9. Conexión a un dispositivo HDTV. La conexión HDMI admite tanto audio como vídeo digital.
- 10. Conexión a un monitor VGA.
- 11. Conexión de altavoces para la salida de audio.
- 12. Conexión a una red.
- 13. Conexión a un dispositivo RS-485 como, por ejemplo, una cámara PTZ.o un teclado
- 14. Conexión a PSU de 12 VCC (incluido)
- 15. Interruptor de alimentación (activar/desactivar)
- 16. Conexión a toma de tierra.

### **Figura 2: Controles del panel frontal**

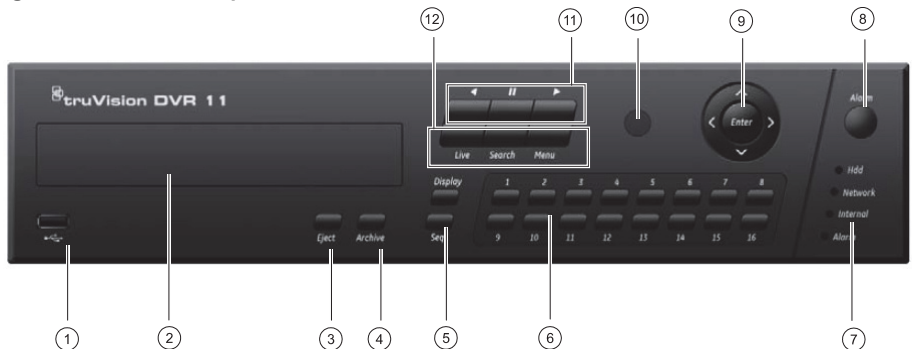

- 1 Puerto USB
- 2. Grabador de CD/DVD
- 3. **Botón Eject** (Expulsar): Púlselo para expulsar el disco CD/DVD
- 4. **Botón Archive** (Archivado): Púlselo para entrar en el modo archivo.
- 5. **Botones Display y Seq** (Mostrar y Secuencia): Estando en *Modo visionado en directo*, pulse **Display** para cambiar entre vista simple y múltiple. Pulse **Seq** para empezar/detener la secuencia de modo visual en directo. Estando en el *modo de menú*, pulse **Enter** para seleccionar una ventana de menú, y luego pulse **Seq** para pasar de una ficha a otra.
- 6. **Botones Channel** (Canal). Permiten cambiar de una cámara a otra en los modos visionado en directo control PTZ o reproducción.
- 7. LED de estado
- 8. **Botón Alarm** (Alarma): Pulse el botón para reconocer de forma manual una alarma.
- 9. **Botones Enter y flechas**: Utilícelos para seleccionar las opciones de menú y controlar la reproducción. Púlselo para la función Enter (Intro).
- 10. Receptor de infrarrojos
- 11. **Botones de reproducción**: Permiten controlar la reproducción. Pulse **para retroceder hasta el** vídeo más antiguo disponible e iniciar la reproducción. Pulse 11 para pausar la reproducción. Pulse  $\triangleright$  para iniciar la reproducción de todo el día.
- 12. **Botones Live, Menu y Search** (En directo, Menú y Búsqueda) Pulse **Live** para volver al modo en directo. Pulse **Menu** para abrir el menú principal Pulse **Search** para entrar en el menú de búsqueda avanzada.

### **Figura 3: Barra de herramientas de acceso rápido**

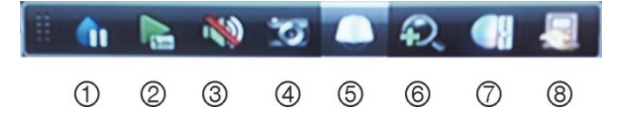

- 1. **Congelar**: Permite congelar la imagen de la cámara seleccionada.
- 2. **Reproducción instantánea**: Permite reproducir los últimos cinco minutos del vídeo grabado.
- 3. **Audio**: Permite habilitar o deshabilitar la salida de audio.
- 4. **Captura rápida**: Permite capturar una fotografía del vídeo.
- 5. **Control PTZ**: Permite acceder al modo de control PTZ.
- 6. **Digital zoom** (Zoom digital): Permite acceder al zoom digital.
- 7. **Image settings** (Configuración de imagen): Permite modificar el nivel de iluminación de la imagen.
- 8. **Cerrar**: Púlselo para cerrar la barra de herramientas.

## **Guía de inicio rápido**

## **Contenido del paquete**

La DVR 11 de TruVision (modelo TRV 11) se suministra con los siguientes elementos:

- Mando a distancia de infrarrojos
- Dos pilas AAA para el mando a distancia
- Cables de alimentación de CA
- PSU de 12 VCC
- Ratón USB
- DVR
- Cable de vídeo a través de bucle
- CD con software y manuales
- *Guía de inicio rápido de TruVision DVR 11*
- *Manual de usuario de TruVision DVR 11 (en CD)*

## **Entorno de instalación**

Consulte el manual del usuario para obtener información detallada, pero cumpla los importantes requisitos que se indican a continuación:

- Coloque la cámara en un lugar seguro.
- Asegúrese de que la unidad esté en una zona bien ventilada.
- No exponga la unidad a la lluvia ni a la humedad.

## **Instalación rápida**

Pasos recomendados para configurar la DVR:

1. Conecte todos los dispositivos necesarios al panel trasero del TVR 11. Consulte la figura 1 en la página 14.

### **Conexiones básicas:**

Conecte las cámaras a las entradas de cámara BNC y el monitor A al la salida BNC, VGA o HDMI. Conecte el ratón al puerto USB del panel delantero.

### **Conexiones opcionales:**

El resto de conexiones mostradas son opcionales, y su uso depende de los

requisitos de instalación.

- 2. Conecte la fuente de alimentación a la unidad y encienda la unidad.
- 3. Configure la unidad con los parámetros necesarios, usando el asistente de configuración.

### **Primer uso**

TVR 11 cuenta con un asistente de instalación rápida que le permite establecer con facilidad la configuración básica de DVR cuando se utilice por primera vez. El asistente configura todas las cámaras simultáneamente. La configuración se puede personalizar posteriormente según sea necesario.

El asistente de configuración se iniciará de forma predeterminada una vez que se haya cargado el dispositivo DVR. Le guiará por algunos de los parámetros de configuración más importantes de su DVR. Seleccione el idioma que prefiera para el sistema, e introduzca la contraseña de administrador. La contraseña de administrador predeterminada es 1234. Le recomendamos encarecidamente que cambie dicha contraseña.

Después, el asistente le guiará por los menús para establecer la hora y fecha, la configuración de red, la administración de HDD y la configuración de grabación.

Una vez introducidos todos los cambios necesarios, haga clic en **Finish** (Finalizar) para salir del asistente de configuración. La unidad TVR 11 ya puede utilizarse. La grabación se iniciará de manera automática.

## **Funcionamiento del TVR 11**

Existen varias formas de controlar la unidad:

- Panel frontal
- Mando a distancia por infrarrojos
- Ratón
- Explorador Web

### **Panel frontal**

Los botones del panel frontal controlan casi todas las funciones. Para conocer la localización de los controles, consulte la figura 2 en la página 15.

### **Mando a distancia por infrarrojos**

Los botones del mando a distancia son similares a los del panel de control. Coloque las dos pilas AAA en el mando.

**Para conectar el mando a distancia con la DVR:** 

- 1. Pulse el botón **Menu** del panel frontal o bien haga clic con el botón derecho del ratón y seleccione el botón **Menu**. Aparecerá la pantalla de menú principal.
- 2. Seleccione **Display mode settings** (Configuración del modo de visualización) > **Monitor**.
- 3. Compruebe y recuerde el valor de dirección del dispositivo DVR. El valor predeterminado es 255. El dispositivo es compatible con todo tipo de mandos por infrarrojos.
- 4. En el mando a distancia, pulse **Device** (Dispositivo).
- 5. Introduzca el valor de dirección del dispositivo. Debe ser igual al de la unidad TVR 11.
- 6. Pulse el botón **OK** del mando o del panel frontal.

### **Ratón USB**

El ratón USB que se suministra con el TVR 11 controla todas las funciones del DVR, a diferencia del panel frontal, que cuenta con una funcionalidad limitada. El ratón USB le permite navegar y hacer cambios en las opciones de la interfaz de usuario.

Conecte el ratón a la DVR insertando el conector USB del ratón en el puerto USB situado en el panel trasero. Aparecerá el puntero y podrá utilizar el ratón de inmediato.

### **Control mediante explorador Web**

El explorador Web de la unidad TVR 11 le permite ver, grabar y reproducir vídeos, así como administrar todos los aspectos del sistema desde cualquier PC con acceso a Internet. Los sencillos controles del explorador le ofrecen un rápido acceso a todas las funciones de la DVR.

Para acceder a la unidad, abra el explorador Web e introduzca la dirección IP asignada a la DVR, como si fuese una dirección Web. En la pantalla de registro, introduzca el ID de usuario y la contraseña predeterminados.

- User Name (nombre de usuario) = admin
- Password (Contraseña): 1234

Los valores predeterminados de la configuración de red de la unidad TVR 11 son los siguientes:

- DHCP: Los siguientes parámetros están activados por defecto:
- IP address (Dirección IP) 192.168.1.82
- Subnet mask (Máscara de subred)- 255.255.255.0
- Gateway address (Dirección de puerta de enlace)- 192.168.1.1
- Server Port (Puerto del servidor): 8000
- HTTP Port (Puerto HTTP): 80
- RTSP port (Puerto RTSP) 554

**Nota**: Es necesario abrir los siguientes puertos en el enrutador para una conexión correcta. Puerto del servidor y puerto RTSP.

### **Figura 4: Interfaz del explorador Web**

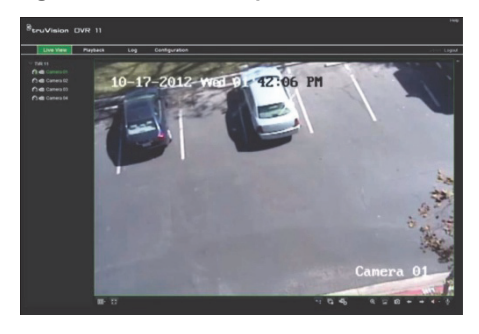

## **Modo visual directo**

El modo de vídeo en directo es el modo de operación normal de la unidad, mediante el que se visualiza la imagen en directo de las cámaras.

Puede acceder de manera rápida a todas funciones que se usan regularmente en el modo de visualización en directo colocando el cursor sobre la imagen de cámara y pulsando el botón izquierdo del ratón. Aparecerá una barra de herramientas de acceso rápido. Para obtener una descripción del teclado, consulte la figura 3 en la página 15 .

## **Configuración de TVR 11**

La unidad TVR 11 tiene una estructura controlada a través de menús que le permite configurar sus parámetros. Cada icono de comando muestra una pantalla que le permite editar un grupo de valores. La mayoría de los menús solo están disponibles para los administradores del sistema.

Para obtener información detallada sobre las cámaras, consulte el Manual del Usuario de TRV 11

**Para acceder al menú principal del modo de visualización en directo:** 

 Pulse **Menu** en el mando a distancia o en el panel frontal.

O bien,

 Haga clic con el botón derecho del ratón y seleccione la opción **Menu** del menú emergente.

Aparecerá la pantalla de menú principal. Sitúe el ratón sobre uno de los iconos de comando de la barra de herramientas y haga clic para seleccionarlo.

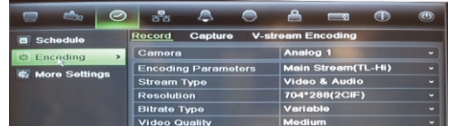

### **Descripción de los iconos de comando de la barra de herramientas:**

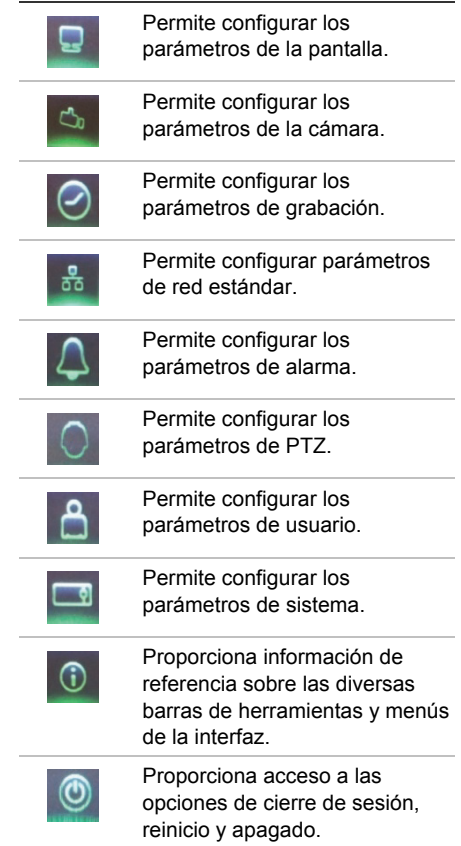

## **Especificaciones**

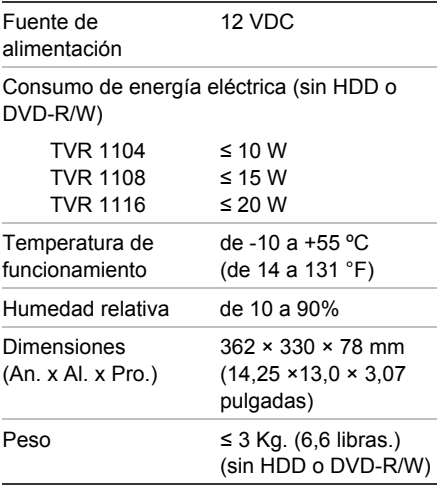

## **Información de contacto**

Para ver la información de contacto, consulte www.interlogix.com o www.utcfssecurityproducts.eu.

# TruVision DVR 11 Pikaohje

### **Kuva 1: Takapaneelin liitännät**

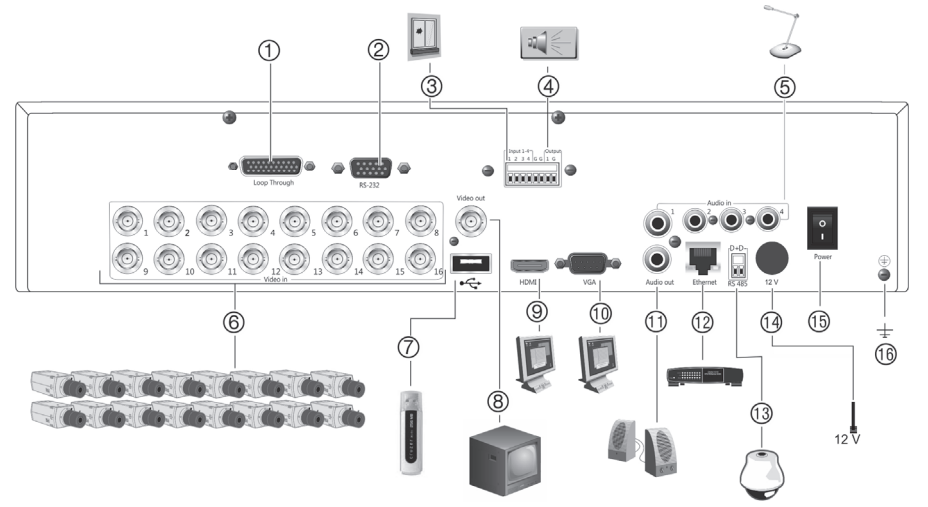

- 1. Kameroiden läpikytkentäpaneelin liitäntä (kameramäärä mallista riippuen).
- 2. RS232-liitäntä.
- 3. Hälytystulot.
- 4. Hälytyslähtö (rele).
- 5. Audiotulot, RCA-liitännät.
- 6. Kameratulot 4-16 kpl (mallista riippuen).
- 7. USB-liitäntä ulkoisille USB-laitteille (hiiri, USBmuisti, USB-kiintolevy, USB-CD/DVD-asema).
- 8. Videolähtö monitorille (BNC-liitin).
- 9. HDMI-lähtö HD-näytölle. HDMI-tukee sekä kuvaa että ääntä.
- 10. VGA-lähtö monitorille.
- 11. Audiolähtö.
- 12. RJ45-liitäntä lähiverkkoyhteydelle.
- 13. RS-485-liitäntä PTZ-kameroille.
- 14. Jännitesyöttö (12 VDC).
- 15. Virtakytkin (on/off).
- 16. Maadoitus.

### **Kuva 2: Etupaneelin toiminnot**

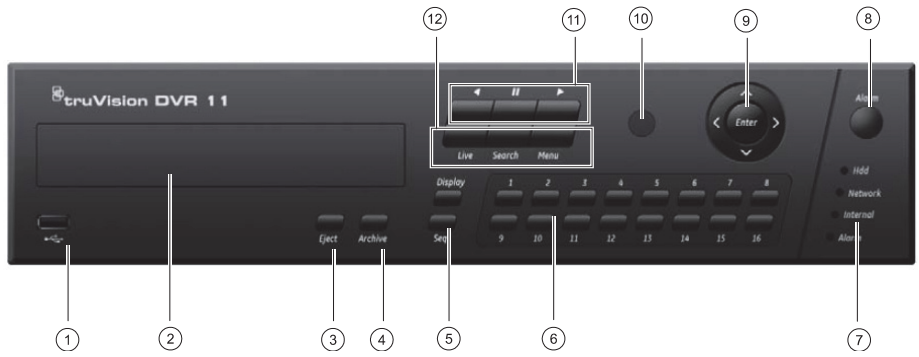

- 1 USB-portti.
- 2. CD/DVD-asema.
- 3. **Eject-painike**: Avaa CD/DVD-aseman.
- 4. **Archive-painike**: Siirtyy tallenteiden kopiontitilaan.
- 5. **Display- ja Seq-painikkeet**: Live-tilassa, paina **Display** vaihtaaksesi yksittäisen kuvan ja monikuvatilan välillä. Paina **Seq** aloittaaksesi/lopettaaksesi kuvakierto livetilassa.Valikossa, paina **Enter** valitaksesi valikko ja **Seq** siirtyäksesi välilehdillä valikon yläreunassa.
- 6. **Kamerapainikkeet**. Valitse kamera live-tilassa, PTZ-ohjaukselle tai toistotilassa.
- 7. Merkkivalot.
- 8. **Alarm-painike**: Kuittaa hälytykset.
- 9. **Enter- ja nuolipainikkeet**: Käytä liikkuaksesi ja valitaksesi eri vaihtoehtoja valikoissa sekä hallitaksesi videotoistoa.
- 10. IR-vastaanotin kaukosäätimelle.
- 11. **Playback -painikkeet**: Hallinnoi videon toistoa. Paina **Siirtyäksesi vanhinpaan saatavilla** olevaan videoon jota aletaan toistamaan. Paina **11** pysäyttääksesi videon toiston. Paina aloittaaksesi videon toiston koko päivän osalta.
- 12. **Live, Menu ja Search -painikkeet**: Paina **Live** siirtyäksesi live-tilaan. Paina **Menu** siirtyäksesi valikkoon. Paina **Search** aloittaaksesi videohaun.

### **Kuva 3: Pikavalintavalikko**

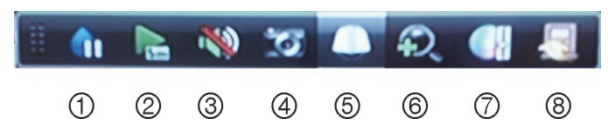

- 1. **Freeze**: Pysäyttää kuvan valitulta kameralta.
- 2. **Instant playback**: Toistaa tallenteen viimeiseltä viideltä minuutilta.
- 3. **Audio**: Salli/Estä audiolähtö.
- 4. **Quick snapshot**: Ottaa still-kuvan videosta.
- 5. **PTZ control**: Avaa PTZ-ohjauksen.
- 6. **Digital zoom**: Avaa digitaalisen zoomauksen.
- 7. **Image settings**: Muokkaa kuvan valoisuusasetuksia.
- 8. **Close**: Sulkee pikavalintapalkin.

## **Pikaohje**

## **Tuotepakkauksen sisältö**

TruVision DVR 11 (TVR 11) pakkaukseen sisältyvät seuraavat laitteet ja ohjeet:

- IR-kaukosäädin
- Kaksi AAA-paristoa kaukosäätimelle
- AC-virtajohto
- 12 VDC virtalähde
- USB-hiiri
- Tallennin
- Kaapelit kameroiden läpikytkennälle
- CD-levy jossa ohjeet ja ohjelmistot
- *TruVision DVR 11 Pikaohje*
- *TruVision DVR 11 Käyttöohje (CD-levyllä)*

## **Asennusympäristö**

Lisätietoa löydät käyttöohjeesta, mutta huomioi seuraavat vaatimukset tallentimen sijoittamiselle:

- Aseta laite turvalliseen paikkaan.
- Varmista että tilassa on riittävä ilmanvaihto.
- Älä altista laitetta kosteudelle.

### **Asentaminen**

Suositeltavat vaiheet DVR:n asentamiselle:

1. Kytke tarvittavat laitteet TVR 11:n takapaneeliin. Katso kuva 1 sivulla 20.

### **Peruskytkennät:**

Kytke kamerat BNC-tuloihin ja monitori A BNC, VGA tai HDMI -lähtöön. Kytke hiiri USB-porttiin.

### **Muut kytkennät:**

Kaikki muut kytkennät ovat valinnaisia ja riippuvat asennuksen vaatimuksista.

- 2. Kytke virtalähde ja käynnistä tallennin virtakytkimestä.
- 3. Määritä tallentimelle tarvittavat asetukset ohjatun toiminnon avulla.

## **Ensimmäinen käyttökerta**

TVR 11:sta on nopea ohjattu toiminto asetusten määrittelyyn, joka ohjaa sinua ensimmäisellä kerralla tallentimen perusasetusten määrittelyissä. Se mm. auttaa määrittelemään kaikille kameroille asetukset samanaikaisesti, mutta voit myös määritellä ne yksitellenkin niin halutessasi.

Oletuksena ohjattu toiminto käynnistyy kun tallennin käynnistetään. Se ohjaa sinua tallentimen tärkeimpien ominaisuuksien määrittelyissä. Valitse haluamasi kieli järjestelmälle ja sen jälkeen määritä pääkäyttäjän salasana. Pääkäyttäjän oletussalasana on 1234. On erittäin suositeltavaa vaihtaa se ennen järjestelmän käyttöönottoa.

Ohjattu toiminto ohjaa sinut seuraavaksi määrittämään aika- ja päivämääräasetukset, verkkoasetukset, kiintolevyjen hallinnan ja tallennusasetukset.

Kun tarvittavat asetukset on määritelty, valitse **Finish** poistuaksesi ohjatusta toiminnosta. TVR 11 on valmis käytettäväksi. Tallennus käynnistyy automaattisesti.

### **TVR 11 käyttö**

Tallentimen käyttämiselle on useita vaihtoehtoja:

- Etupaneeli
- IR-kaukosäädin
- Hiiri
- **Internetselain**

### **Etupaneeli**

Etupaneelin painikkeilla voidaan hallinnoida eri toimintoja. Katso kuvaa 2 sivulla 21 painikkeiden toiminnoista.

### **IR-kaukosäädin**

IR-kaukosäätimen painikkeet ovat vastaavat kuin etupaneelissa. Aseta kaksi AAA-paristoa kaukosäätimeen.

### **Kaukosäätimen yhdistäminen tallentimeen:**

- 1. Paina **Menu** etupaneelissa tai hiiren oikealla painikkeella ja valitse **Menu**. Päävalikko avautuu.
- 2. Valitse **Display mode settings** > **Monitor**.
- 3. Tarkista tallentimen osoite. Oletusosoite on 255. Tallentimen osoite on käytössä kaikille IR-ohjaimille.
- 4. Paina kaukosäätimen **Device** -painiketta.
- 5. Syötä tallentimen osoite. Sen tulee olla sama kuin TVR 11:ssa.
- 6. Paina **OK** kaukosäätimestä tai etupaneelista.

### **USB-hiiri**

USB-hiiri mahdollistaa TVR 11:n kaikkien ominaisuuksien käytön, toisin kuin etupaneeli jonka käytössä on joitakin rajoitteita. Hiiren avulla voit siirtyä ja tehdä muutoksia asetuksiin käyttöliittymässä.

Liitä hiiri tallentimen USB-porttiin ja hiiri on heti käytettävissä.

### **Käyttö internetselaimella**

TVR 11 selainkäyttöliittymä mahdollistaa livekuvien katselun, tallentamisen sekä tallennetun materiaalin toistamisen ja tallentamisen eri medioille kuten myös tallentimen täydellisen hallinnan kaikkialta missä on internetyhteydessä oleva PC. Käyttöliittymän helppokäyttöiset toiminnot mahdollistavat kaiken tämän ja tekevät sen vielä helpoksi.

Avataksesi yhteyden, avaa internetselain ja anna tallentimen IP-osoite tai rekisteröity osoite. Kirjautumisikkunassa syötä oletus käyttäjätunnus ja salasana (mikäli et ole niitä vielä vaihtanut):

• Käyttäjätunnus: admin

• Salasana: 1234

TVR 11 verkkoasetusten oletusasetukset:

- DHCP: Käytössä
- IP-osoite 192.168.1.82
- Aliverkonpeite 255.255.255.0
- Oletusyhdyskäytävä 192.168.1.1
- Palvelimen portti: 8000
- HTTP-portti: 80
- RTSP-portti: 554
- **Huom**: Palvelimen portti ja RSTP-portti tulee olla avoinna reitittimiltä ja palomuurista yhteyden muodostamiseksi.

### **Kuva 4: Internetselaimen käyttöliittymä**

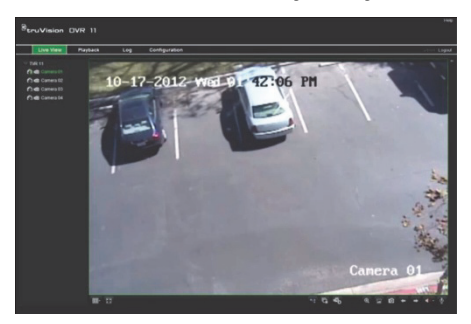

## **Live-näkymä**

Live-näkymä on tallentimen normaali tila, jossa voit katsella kameroiden tapahtumia reaaliaikaisesti.

Useimmin käytetyt toiminnot live-näkymässä saat klikkaamalla kameran kuvaa hiiren vasemmalla painikkeella jolloin pikavalintavalikko avautuu. Katso kuva 3 sivulla 21, josta löydät kuvaukset pikakuvakkeille.

## **TVR 11 asetusten määrittely**

TVR 11:ssa on kuvakkeisiin perustuvat valikot, joista voit määritellä laitteen asetuksia. Jokaisesta kuvakkeesta avautuu valikkonäkymä jossa voit muokata eri

asetuksia. Suurin osa valikoista on tarkoitettu vain järjestelmän pääkäyttäjälle.

Katso TVR 11 käyttöohjeesta tarkemmat tiedot järjestelmän määritysten tekemisestä.

**Siirtyminen asetuksiin Live-tilasta:** 

- Paina **Menu** –painiketta etupaneelista tai kaukosäätimestä
	- Tai -
- Paina hiiren oikeaa painiketta ja valitse **Menu** avautuvasta valikosta.

Päävalikko avautuu. Siirry hiirellä halutun kuvakkeen kohdalle ja klikkaa sitä valitaksesi sen.

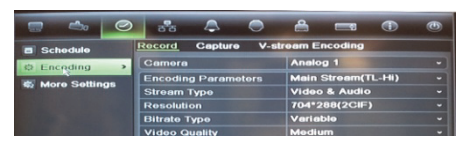

Näyttöjen asetukset

Kamera-asetukset

Tallennusasetukset

### **Asetusvalikon kuvakkeiden kuvaukset:**

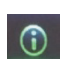

Tietoja eri toiminnallisuuksista ja määrityksistä

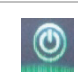

Uloskirjautuminen, uudelleen käynnistys ja sammuttaminen

## **Tekniset tiedot**

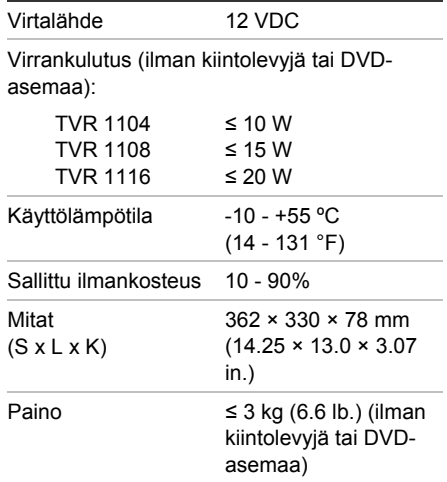

## **Yhteystiedot**

Maakohtaiset yhteystiedot löydät osoitteesta www.interlogix.com tai www.utcfssecurityproducts.eu

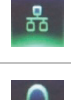

್ನ

ඐ

Ø

Hälytysasetukset

Verkkoasetukset

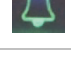

PTZ-asetukset

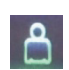

Käyttäjäasetukset

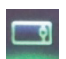

Järjestelmäasetukset

# Guide de démarrage rapide du TruVision DVR 11

### **Figure 1 : Connexions du panneau arrière**

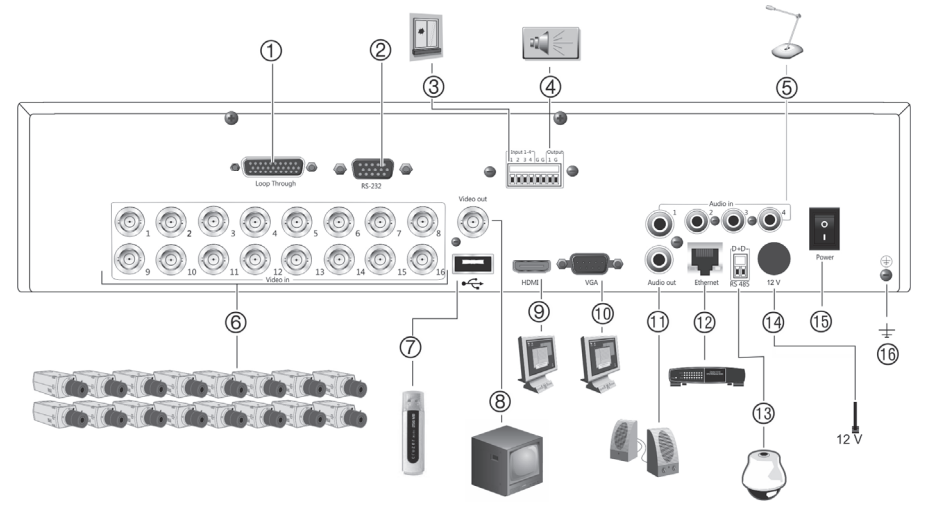

- 1. Boucle pour un maximum de 16 caméras analogiques (en fonction du modèle de l'enregistreur vidéo digital).
- 2. Connexion à un périphérique RS-232.
- 3. Connexion d'un maximum de quatre câbles d'entrée d'alarme aux sorties relais.
- 4. Connexion d'une sortie de relais d'alarme.
- 5. Connexion de quatre entrées audio aux connecteurs RCA.
- 6. Connexion d'un maximum de 16 caméras analogiques aux connecteurs BNC (en fonction du modèle de l'enregistreur vidéo digital).
- 7. Connexion à un périphérique USB facultatif (par exemple, une souris, un graveur CD/DVD ou un disque dur). L'enregistreur vidéo digital est doté de ports USB à l'avant et à l'arrière lui permettant de connecter aussi bien un graveur de DVD qu'un disque dur USB.
- 8. Connexion d'un moniteur CCTV (connecteur CVBS).
- 9. Connexion à un téléviseur HD. La connexion HDMI prend en charge l'audio et la vidéo numériques.
- 10. Connexion à un moniteur VGA.
- 11. Connexion de haut-parleurs pour sortie audio.
- 12. Connexion à un réseau.
- 13. Connexion à un périphérique RS-485 comme un clavier ou une caméra PTZ.
- 14. Connexion à une unité d'alimentation standard de 12 V c.c (fournie).
- 15. Interrupteur marche/arrêt de l'alimentation.
- 16. Connexion à la masse.

#### **Figure 2 : Commandes du panneau avant**

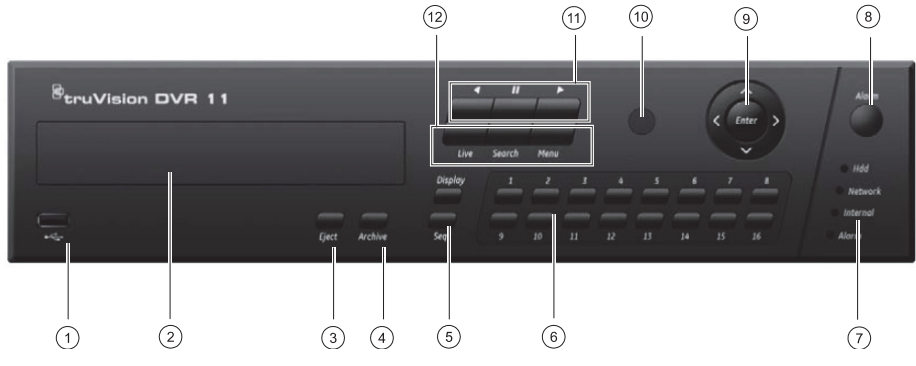

- 1 Port USB.
- 2. Graveur de CD/DVD.
- 3. **Bouton Eject (Ejecter)** Bouton d'éjection du disque CD/DVD.
- 4. **Bouton Archive (Archiver)** : Bouton d'entrée en mode d'archivage.
- 5. **Boutons Display (Afficher) et Seq** : En *mode d'affichage en direct*, appuyez sur **Display** (Afficher) pour basculer entre les affichages simples et multiples. Appuyez sur **Seq** pour démarrer/arrêter le séquenceur en mode d'affichage en direct. En *mode Menu*, appuyez sur **Enter** (Entrée) pour sélectionner une fenêtre de menu, puis sur **Seq** pour parcourir les onglets situés dans la partie supérieure de celle-ci.
- 6. **Boutons de canaux**. Permettent de basculer d'une caméra à l'autre en mode d'affichage en direct, commande PTZ ou lecture.
- 7. Voyants d'état.
- 8. **Touche Alarm (Alarme)** : Bouton de confirmation manuelle d'une alarme.
- 9. **Boutons fléchés et Enter (Entrée)** : Permet de sélectionner des options dans un menu et de commander la lecture. Appuyez sur Enter (Entrée).
- 10. Récepteur IR.
- 11. **Touches de lecture** : Permet de contrôler la lecture. Appuyez sur **Lan** pour revenir à la plus ancienne vidéo disponible et commencer la lecture. Appuyez sur **17** pour mettre la lecture en pause. Appuyez sur pour démarrer la lecture de l'enregistrement de toute la journée.
- 12. **Boutons Live (En direct), Menu et Search (Recherche)** : Appuyez sur **Live** (En direct) pour passer en mode d'affichage en direct. Appuyez sur **Menu** pour accéder au menu principal. Appuyez sur **Search** (Recherche) pour accéder au menu de recherche avancée.

#### **Figure 3 : Barre d'outils d'accès rapide**

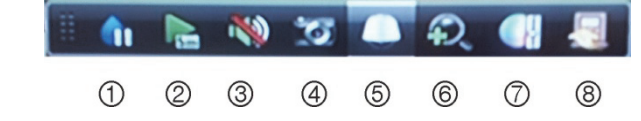

- 1. **Figer** : permet de figer l'image de la caméra sélectionnée.
- 2. **Lecture instantanée** : permet de lancer la lecture des cinq dernières minutes de la vidéo enregistrée.
- 3. **Audio** : permet d'activer/désactiver la sortie audio.
- 4. **Capture rapide** : Prendre une photo d'une image vidéo.
- 5. **Commande PTZ** : permet d'accéder au mode de commande PTZ.
- 6. **Zoom numérique** : permet d'accéder au zoom numérique.
- 7. **Paramètres de l'image** : permet de modifier les niveaux d'éclairage de l'image.
- 8. **Fermer** : permet de fermer la barre d'outils.

## **Guide de démarrage rapide**

## **Contenu du coffret**

Le TruVision DVR 11 (modèle TVR 11) est livré avec les éléments suivants :

- Télécommande infrarouge
- Deux piles AAA pour la télécommande
- Cordons d'alimentation CA
- Unité d'alimentation standard 12 V c.c
- Souris USB
- Enregistreur vidéo digital
- Câble boucle vidéo
- CD avec logiciel et manuels d'utilisation
- *Guide de démarrage rapide du TruVision DVR 11*
- *Manuel d'utilisation du TruVision DVR 11 (sur CD)*

## **Environnement d'installation**

Reportez-vous au manuel de l'utilisateur pour obtenir des informations détaillées, mais tenez compte des considérations importantes suivantes :

- Placez l'unité dans un endroit sûr.
- Assurez-vous qu'elle se trouve dans une zone bien ventilée.
- Évitez d'exposer l'unité à l'humidité.

### **Installation rapide**

Étapes recommandées pour la configuration de l'enregistreur vidéo digital :

1. Connectez tous les périphériques requis au panneau arrière du TVR 11. Voir la Figure 1 à la page 25.

### **Connexions de base :**

Connectez les caméras aux entrées BNC et le moniteur A aux sorties BNC, VGA ou HDMI. Connectez la souris au port USB situé sur le panneau avant.

### **Connexions facultatives :**

Les autres connexions illustrées dans ce document sont facultatives et dépendent du type d'installation.

- 2. Branchez l'unité à l'alimentation et allumez cette dernière.
- 3. Configurez l'unité avec les paramètres requis à l'aide de l'assistant d'installation.

## **Première utilisation**

Le TVR 11 est doté d'un assistant d'installation express qui vous permet de configurer facilement les paramètres de base de l'enregistreur vidéo digital lors de sa première utilisation. Il configure toutes les caméras de manière simultanée. La configuration peut ensuite être personnalisée au gré de l'utilisateur.

Par défaut, l'assistant d'installation démarre dès que l'enregistreur vidéo digital est chargé. L'assistant vous accompagne durant quelques-uns des réglages les plus importants de votre enregistreur vidéo digital. Sélectionnez la langue du système, puis saisissez le mot de passe administrateur. Le mot de passe administrateur par défaut est 1234. Nous vous recommandons de le modifier.

L'assistant vous aidera ensuite à régler la date et l'heure, la configuration réseau, la gestion du disque dur, ainsi que la configuration d'enregistrement.

Une fois les modifications effectuées, cliquez sur **Finish** (Terminer) pour quitter l'assistant d'installation. Le TVR 11 est désormais prêt à l'emploi. L'enregistrement commence automatiquement.

### **Utilisation du TVR 11**

L'unité peut être contrôlée de plusieurs façons :

- Panneau avant
- Télécommande infrarouge
- Souris
- Navigateur Web

### **Panneau avant**

Les boutons du panneau avant contrôlent la plupart des fonctions. Consultez la figure 2 sur la page 26 pour connaître l'emplacement des commandes.

### **Télécommande infrarouge**

Les touches de la télécommande infrarouge sont similaires aux boutons du panneau avant. Insérez les deux piles AAA dans la télécommande.

**Pour connecter la télécommande à l'enregistreur vidéo digital :** 

- 1. Appuyez sur **Menu** à partir du panneau avant ou cliquez sur le bouton droit de la souris et sélectionnez **Menu**. L'écran du menu principal s'affiche.
- 2. Sélectionnez **Display mode settings** > **Monitor** (Paramètres du mode d'affichage > Moniteur).
- 3. Vérifiez et mémorisez la valeur de l'adresse de l'enregistreur vidéo. La valeur par défaut est 255. L'adresse du périphérique est valable pour toutes les télécommandes infrarouges.
- 4. Sur la télécommande, appuyez sur le bouton **Device** (Périphérique).
- 5. Entrez la valeur d'adresse du périphérique. Celle-ci doit être égale à la valeur indiquée sur le TVR 11.
- 6. Appuyez sur **OK** (Entrée) à partir de la télécommande ou du panneau avant.

### **Souris USB**

À la différence du panneau avant dont la fonctionnalité est limitée, la souris USB fournie avec le TVR 11 peut être utilisée pour activer toutes les fonctions de l'enregistreur vidéo digital. La souris permet de parcourir le menu et de modifier les réglages de l'interface utilisateur.

Connectez la souris à l'enregistreur vidéo digital en raccordant le connecteur USB de la souris au port USB situé sur le panneau avant ou arrière. La souris est immédiatement prête à l'emploi et le curseur devrait s'afficher.

### **Commande à l'aide du navigateur Web**

Le navigateur Web du TVR 11 vous permet d'afficher, d'enregistrer et de visionner les vidéos. Il vous offre également la possibilité de gérer toutes les fonctionnalités de l'enregistreur vidéo digital à partir de tout PC doté d'une connexion Internet. Il dispose de commandes faciles à utiliser qui vous donnent un accès rapide à toutes les fonctions de l'enregistreur vidéo digital.

Pour accéder à l'unité, ouvrez un navigateur Web et entrez l'adresse IP attribuée à l'enregistreur comme adresse Web. Dans l'écran d'ouverture de session, entrez l'ID utilisateur et le mot de passe par défaut :

- ID utilisateur : admin
- Mot de passe : 1234

Les valeurs par défaut des paramètres réseau du TVR 11 sont les suivantes :

- DHCP : activé par défaut.
- Adresse IP : 192.168.1.82
- Masque de sous-réseau : 255.255.255.0
- Adresse de la passerelle : 192.168.1.1
- Port Serveur : 8000
- Port  $HTTP : 80$
- Port RTSP: 554
- **Remarque** : vous devez faire en sorte que les ports Serveur et RTSP se suivent dans le routeur pour vous connecter correctement.

### **Figure 4: Interface du navigateur Web**

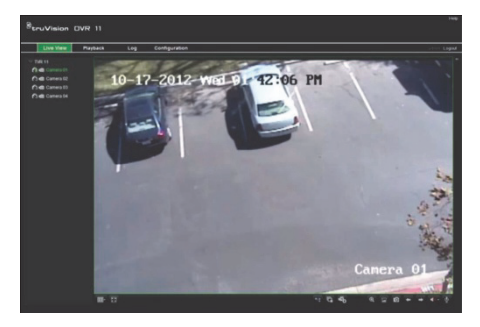

## **Mode d'affichage en direct**

Le mode direct est le mode de fonctionnement normal de l'unité. Il vous permet de regarder les images filmées en direct par les caméras.

Vous pouvez accéder rapidement aux fonctions utilisées régulièrement dans l'affichage direct en cliquant sur l'image de la caméra. La barre d'outils contextuelle de raccourci s'affiche. Consultez la figure 3 de la page 26 pour obtenir une description des fonctions disponibles.

## **Configuration du TVR 11**

Le TVR 11 dispose d'une structure de menu basée sur des icônes vous permettant de configurer les paramètres de l'unité. Chaque icône de commande affiche un écran permettant de modifier certains paramètres. La plupart des menus ne sont accessibles qu'aux administrateurs du système.

Reportez-vous au manuel d'utilisation du TVR 11 pour obtenir des informations détaillées sur la configuration de l'unité.

**Pour accéder au menu principal en mode direct :** 

 Appuyez sur le bouton **Menu** à partir de la télécommande ou du panneau avant - Ou -

 Appuyez sur le bouton droit de la souris et sélectionnez **Menu** dans le menu contextuel.

L'écran du menu principal s'affiche. Cliquez sur une icône de commande dans la barre d'outils du menu pour la sélectionner.

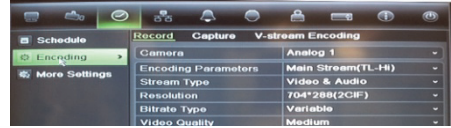

**Description des icônes de commande de la barre d'outils du menu :** 

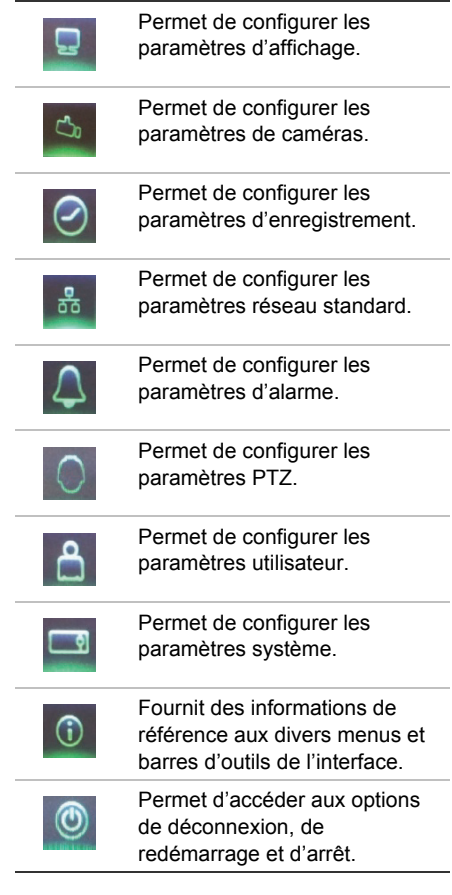

## **Spécifications**

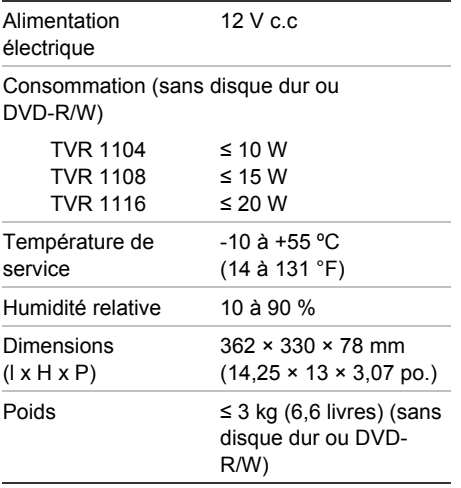

## **Informations de contact**

Pour connaître nos coordonnées, consultez les sites www.interlogix.com ou www.utcfssecurityproducts.eu.

# Guida di avvio rapido di TruVision DVR 11

### **Figura 1: Collegamenti del pannello posteriore**

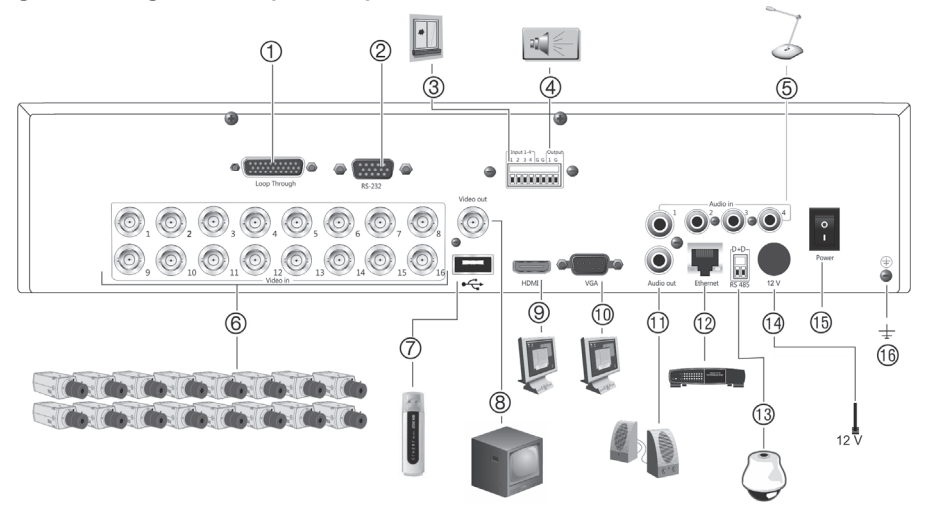

- 1. Loop through per un massimo di 16 telecamere analogiche (in base al modello DVR).
- 2. Collegare a un dispositivo RS-232.
- 3. Collegare fino a quattro cavi di ingresso allarme a uscite a relè.
- 4. Consente di collegare un'uscita allarme a relè.
- 5. Consente di collegare quattro ingressi audio ai connettori RCA.
- 6. Consente di collegare fino a 16 telecamere analogiche ai connettori BNC (in base al modello DVR).
- 7. Collegare a un dispositivo USB opzionale, ad esempio un mouse, un masterizzatore CD/DVD o un HDD. Il DVR supporta lettore DVD e HDD USB nelle porte USB sia posteriori sia anteriori.
- 8. Consente di connettere un monitor CCTV (connettore di tipo CVBS).
- 9. Collegare a un HDTV. Il collegamento HDMI supporta audio e video digitali.
- 10. Collegare a un monitor VGA.
- 11. Collegare ad altoparlanti per l'uscita audio.
- 12. Collegare a una rete.
- 13. Collegare a un dispositivo RS-485 come una telecamera PTZ o una tastiera.
- 14. Consente di collegare fino a 12 VDC PSU (inclusi).
- 15. Interruttore di alimentazione (on/off).
- 16. Collegare alla terra.

### **Figura 2: Controlli del pannello frontale**

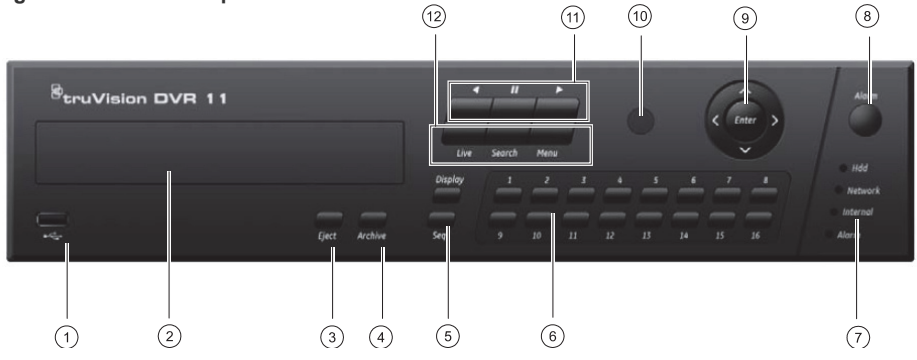

- 1 Porta USB.
- 2. Masterizzatore CD/DVD.
- 3. **Pulsante di espulsione:** Premere per espellere il disco CD/DVD.
- 4. **Pulsante Archivia:** Premere per accedere alla modalità di archiviazione.
- 5. **Pulsanti Visualizza e Seq:** Nella *modalità di visualizzazione live*, premere **Visualizza** per passare tra la visualizzazione singola e multipla. Premere **Seq** per avviare/arrestare la sequenza nella modalità di visualizzazione live. Nella *modalità menu*, premere **Enter** per selezionare una finestra del menu, quindi **Seq** per passare attraverso le schede lungo la parte superiore della finestra del menu.
- 6. **Pulsanti Canale.** Consentono di passare da una telecamera all'altra nella visualizzazione live, controllo PTZ o riproduzione.
- 7. LED di stato.
- 8. **Tasto Alarm:** Premere per riconoscere manualmente un allarme.
- 9. **Tasti Enter e a freccia:** Utilizzare per selezionare le opzioni di un menu e controllare la riproduzione. Premere per confermare.
- 10. Ricevitore IR.
- 11. **Tasti di riproduzione:** Premere per controllare la riproduzione. Premere  $\Box$  per passare al video meno recente disponibile e avviare la riproduzione. Premere  $\blacksquare$  per mettere in pausa la riproduzione. Premere  $\rightarrow$  per una riproduzione continua.
- 12. **Pulsanti Live, Menu e Ricerca:** Premere nuovamente **Live** per passare alla modalità di visualizzazione live. Premere **Menu** per accedere al menu principale. Premere **Ricerca** per accedere al menu di ricerca avanzato.

### **Figura 3: Barra di accesso rapido**

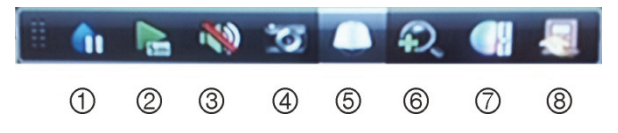

- 1. **Fermo immagine:** consente di congelare l'immagine live della telecamera selezionata.
- 2. **Riprod immediata:** consente di riprodurre il video registrato dagli ultimi cinque minuti.
- 3. **Audio:** Consente di abilitare/disabilitare l'uscita audio.
- 4. **Snapshot rapida:** consente di acquisire un'istantanea di un'immagine video.
- 5. **Controllo PTZ:** consente di accedere alla modalità di controllo PTZ.
- 6. **Zoom digitale:** consente di accedere allo zoom digitale.
- 7. **Imp. Immagine:** consente di modificare i livelli di illuminazione dell'immagine.
- 8. **Chiudi:** consente di chiudere la barra degli strumenti.

## **Guida di avvio rapido**

## **Contenuto della confezione**

L'unità TruVision DVR 11 (modello TVR 11) viene spedita insieme ai seguenti componenti:

- Telecomando IR (a infrarossi)
- Due batterie AAA per il telecomando
- Cavi di alimentazione CA
- 12 VDC PSU
- Mouse USB
- DVR
- Cavo video loop-through
- CD con software e manuali
- *Guida di avvio rapido TruVision DVR 11*
- *Manuale dell'utente di TruVision DVR 11 (su CD)*

## **Condizioni ambientali per l'installazione**

Per informazioni dettagliate fare riferimento al manuale utente, ma rispettare i seguenti importanti requisiti:

- Posizionare l'unità in un luogo sicuro.
- Accertarsi che l'unità sia ubicata in un'area ben ventilata.
- Non esporre l'unità alla pioggia o all'umidità.

### **Installazione rapida**

Passaggi consigliati per la configurazione del DVR:

1. Collegare tutti i dispositivi richiesti al pannello posteriore dell'unità TVR 11. Vedere la Figura 1 a pagina 31.

### **Connessioni di base:**

connettere le telecamere agli ingressi della telecamera BNC e il monitor A all'uscita BNC, VGA o HDMI. Collegare il mouse alla porta USB posizionata sul pannello frontale.

### **Connessioni opzionali:**

tutte le altre connessioni visualizzate sono opzionali e variano in base ai requisiti di installazione.

- 2. collegare l'alimentazione all'unità e accenderla.
- 3. configurare l'unità con le impostazioni richieste utilizzando la procedura guidata di configurazione.

### **Primo utilizzo**

L'unità TVR 11 dispone di una procedura guidata per l'installazione rapida che consente di configurare facilmente le impostazioni di base del DVR in occasione del primo utilizzo. Tutte le telecamere vengono configurate simultaneamente. La configurazione può quindi essere personalizzata secondo necessità.

Per impostazione predefinita, la procedura di configurazione guidata viene avviata una volta caricato il DVR. La procedura guidata guida l'utente attraverso alcune delle più importanti impostazioni dell'unità DVR. Selezionare la lingua preferita per il sistema, quindi immettere la password di amministratore. La password predefinita dell'amministratore è 1234. Si consiglia di modificare la password.

La procedura guidata accompagnerà l'utente attraverso i menu per l'impostazione di data e ora, configurazione di rete gestione HDD e configurazione della registrazione.

Una volta apportate tutte le modifiche desiderate, fare clic sul pulsante **Finish** [Fine] per uscire dalla procedura guidata. L'unità TVR 11 è pronta per essere utilizzata. La registrazione inizia automaticamente.

## **Funzionamento dell'unità TVR 11**

Sono disponibili diversi modi per controllare l'unità:

- Pannello frontale
- Telecomando IR
- Mouse
- Browser web

### **Pannello frontale**

I pulsanti sul pannello frontale controllano la maggior parte delle funzioni. Per una descrizione delle posizioni dei controlli, vedere la Figura 2 a pagina 32.

### **Telecomando a infrarossi**

I pulsanti del telecomando IR sono simili a quelli del pannello frontale. Posizionare due batterie AAA nel telecomando.

### **Per collegare il telecomando al DVR:**

- 1. Premere **Menu** sul pannello frontale oppure fare clic con il pulsante destro del mouse e selezionare **Menu**. Verrà visualizzata la schermata del menu principale.
- 2. Selezionare **Impostazioni modalità di visualizzazione** > **Monitor**.
- 3. Controllare e ricordare il valore dell'indirizzo del dispositivo DVR. Il valore predefinito è 255. L'indirizzo del dispositivo è valido per tutti i telecomandi a infrarossi.
- 4. Sul telecomando premere il pulsante **Dispos.**.
- 5. Immettere il valore dell'indirizzo del dispositivo. Deve essere uguale a quello dell'unità TVR 11.
- 6. Premere **OK** sul telecomando o sul pannello frontale.

### **Mouse USB**

Il mouse USB fornito insieme all'unità TVR 11 utilizza tutte le funzioni del DVR, a differenza del pannello frontale, che ha funzionalità limitate. Utilizzare il mouse per spostarsi ed apportare modifiche alle impostazioni nell'interfaccia utente.

Collegare il mouse all'unità DVR inserendo il connettore del mouse USB nella porta USB sul pannello posteriore o anteriore. Il mouse è immediatamente operativo e dovrebbe venire visualizzato il puntatore.

### **Browser Web**

Il browser web dell'unità TVR 11 consente di visualizzare, registrare e riprodurre video, oltre a gestire tutti gli aspetti del DVR da qualsiasi PC dotato di accesso a Internet. Gli intuitivi comandi del browser consentono di accedere rapidamente a tutte le funzioni del DVR.

Per accedere all'unità, aprire un browser Web e immettere l'indirizzo IP assegnato al DVR come indirizzo Web. Nella schermata di accesso, immettere l'ID utente e la password predefiniti.

- ID utente: admin
- Password: 1234.

I valori predefiniti per le impostazioni di rete dell'unità TVR 11 sono i seguenti:

- DHCP: Abilitato per impostazione predefinita.
- Indirizzo IP 192.168.1.82
- Subnet mask 255.255.255.0
- Indirizzo gateway 192.168.1.1
- Porta server: 8000.
- Porta HTTP: 80.
- Porta RTSP: 554.

**Nota:** per eseguire correttamente la connessione, è necessario seguire le seguenti porte nel router: porta server e porta RTSP.

### **Figura 4: Interfaccia browser Web**

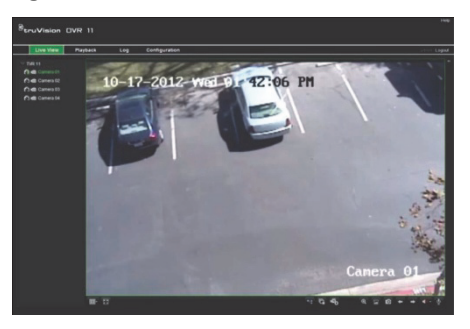

## **Mod. Vista Live**

La modalità live è la modalità di funzionamento normale dell'unità in cui vengono visualizzate le immagini live provenienti dalle telecamere.

È possibile accedere rapidamente alle funzioni regolarmente utilizzate nella vista live facendo clic sul tasto sinistro del mouse quando il cursore si trova sull'immagine della telecamera. Verrà visualizzata il collegamento rapido della barra degli strumenti a comparsa. Per una descrizione delle funzioni disponibili, vedere la Figura 3 a pagina 32.

## **Configurazione dell'unità TVR 11**

L'unità TVR 11 ha una struttura basata su menu accessibili tramite icone che consente di impostare i parametri dell'unità. Ciascuna icona di comando consente di visualizzare una schermata che consente di modificare un gruppo di impostazioni. La maggior parte dei menu è disponibile solo per gli amministratori del sistema.

Per informazioni dettagliate sulla configurazione dell'unità, fare riferimento al manuale utente di TVR 11

**Accesso al menu principale dalla modalità live:** 

- Premere il pulsante **Menu** sul telecomando o sul pannello frontale.
	- Oppure -
- Fare clic con il pulsante destro del mouse e selezionare **Menu** dal menu a comparsa.

Verrà visualizzata la schermata del menu principale. Spostare il mouse su un'icona di comando nella barra degli strumenti del menu e fare clic per selezionarla.

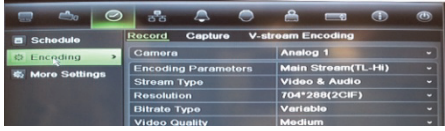

**Descrizione delle icone di comando nella barra degli strumenti del menu:** 

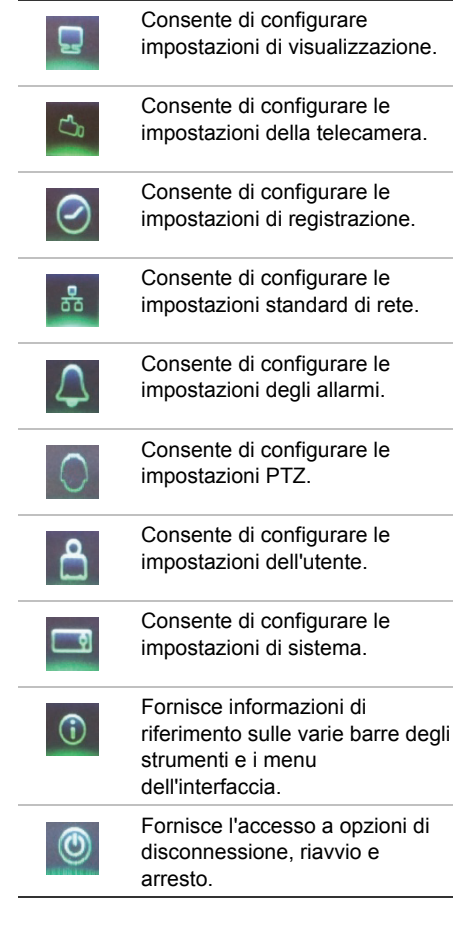

## **Specifiche tecniche**

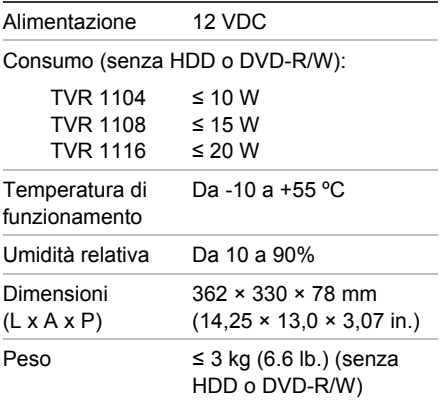

## **Informazioni di contatto**

Per informazioni di contatto, vedere www.interlogix.com o www.utcfssecurityproducts.eu.

# **NL**

# TruVision DVR 11 Snel aan de slag-gids

### **Afbeelding 1: Aansluitingen achterpaneel**

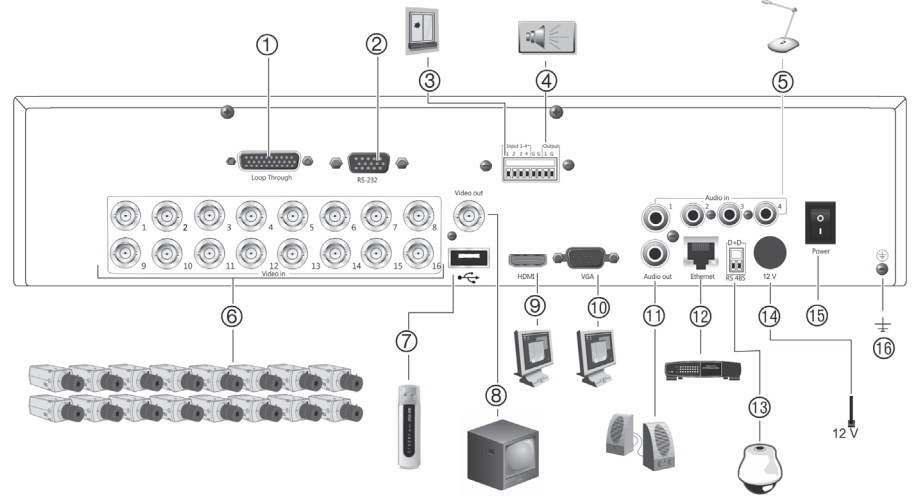

- 1. Doorlusmogelijkheid voor maximaal 16 analoge camera's (afhankelijk van het model DVR)
- 2. Aansluiting voor een RS-232-apparaat.
- 3. Aansluiting voor maximaal 16 alarmingangskabels op relaisuitgangen.
- 4. Aansluiting voor een alarmrelaisuitgang.
- 5. Aansluiting voor vier audioingangen op de RCA-connectors.
- 6. Aansluiting voor maximaal 16 analoge camera's op de BNC-connectors (afhankelijk van het model DVR).
- 7. Aansluiting voor een optioneel USB-apparaat, zoals een muis, CD/DVD-brander of HDD. De DVR ondersteunt zowel een USB DVD en een USB HD op de USB-poorten aan de voorkant en de achterkant.
- 8. Aansluiting voor een CCTV-monitor (CVBSaansluiting).
- 9. Aansluiting voor een HDTV. De HDMI-aansluiting ondersteunt digitale audio en video.
- 10. Aansluiting voor een VGA-monitor.
- 11. Aansluiting voor luidsprekers op de audiouitgang.
- 12. Aansluiting voor een netwerk.
- 13. Aansluiting voor een RS-485-apparaat, zoals een PTZ-camera of bediendeel.
- 14. Aansluiting voor de 12 VDC PSU (meegeleverd).
- 15. Aan-/uitschakelaar.
- 16. Aansluiting voor aarde.

### **Afbeelding 2: Bedieningselementen op het voorpaneel**

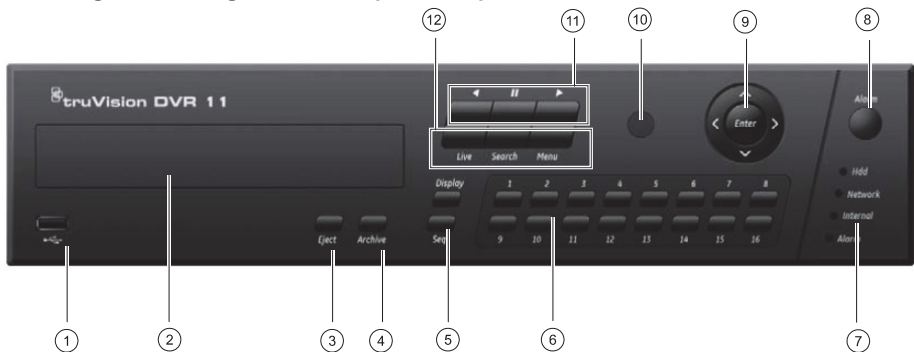

- 1 USB-poort
- 2. CD/DVD-brander
- 3. **De uitwerpknop:** Druk hierop om de CD/DVD uit te werpen.
- 4. **De archiveringsknop:** Druk hierop om de archiveringsmodus te activeren.
- 5. **De knoppen Display en Seq:** Druk in de *liveweergavemodus* op **Display** om te schakelen tussen de enkelvoudige en multiviewweergaven. Druk op **Seq** om de weergavereeks in de live-weergavemodus te starten/stoppen. Druk in de *menumodus* op **Enter** een menuvenster te selecteren en vervolgens op **Seq** om te schakelen tussen de tabbladen aan de bovenkant van een menuvenster.
- 6. **Kanaalknoppen.** Schakel tussen de verschillende camera's in de live-weergave-, PTZ-bedienings- of afspeelmodus.
- 7. Statuslampjes
- 8. **Alarmtoets:** Druk hierop om een alarm handmatig te bevestigen.
- 9. **Enter en pijlknoppen:** Selecteer hiermee opties in een menu en bedien het afspelen. Druk erop voor Enter.
- 10. Infraroodontvanger.
- 11. **Afspeeltoetsen.** Klik hierop om het afspelen te bedienen. Druk op **om terug te springen** naar de oudste beschikbare video-opname en te beginnen met afspelen. Klik op **11** om het afspelen te onderbreken. Druk op **D** voor gehele dag afspelen.
- 12. **De knoppen Live, Menu en Search:** Druk op **Live** om naar de live-weergavemodus te schakelen. Druk op **Menu** om het hoofdmenu te openen. Druk op **Search** om het geavanceerde zoekmenu te openen.

### **Afbeelding 3: De werkbalk voor snelle toegang**

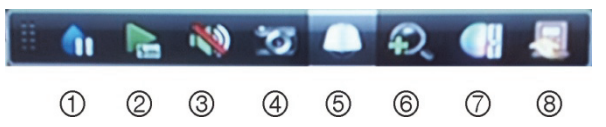

- 1. **Bevriezen:** Bevriest de live-weergavemodus van de geselecteerde camera.
- 2. **Direct afspelen:** Speelt het opgenomen videomateriaal van de afgelopen vijf minuten af.
- 3. **Audio:** Audio-uitgang inschakelen/uitschakelen.
- 4. **Snelle snapshot:** Een momentopname van een videobeeld maken.
- 5. **PTZ-bediening:** PTZ-bedieningsmodus activeren.
- 6. **Digitale zoom:** Digitale zoom activeren.
- 7. **Beeldinstellingen:** De belichtingsniveaus van het beeld wijzigen.
- 8. **Sluiten:** De werkbalk sluiten.

## **Snel aan de slag-gids**

### **Inhoud van de verpakking**

De TruVision DVR 11 (model TVR 11) wordt geleverd met de volgende items:

- Draadloze afstandsbediening
- Twee AAA-batterijen voor de afstandsbediening
- Voedingskabels
- 12 VDC PSU
- USB-muis
- DVR
- Doorgeluste videokabel
- CD met software en handleidingen
- *TruVision DVR 11 Snel aan de slag-gids*
- *TruVision DVR 11 Gebruikershandleiding (op CD)*

### **Installatieomgeving**

Raadpleeg de gebruikershandleiding voor gedetailleerde informatie maar let op de volgende belangrijke vereisten:

- Zet de camera op een veilige plek neer.
- Zorg dat de camera in een goed geventileerde omgeving staat.
- Stel de unit niet bloot aan regen of vocht.

### **Snelle installie**

Aanbevolen stappen voor het instellen van de DVR:

1. Sluit alle vereiste apparaten aan op het achterpaneel van de TVR 11. Zie afbeelding 1 op pagina 37.

### **Basisaansluitingen:**

Sluit de camera's aan op de BNC-cameraingangen en monitor A op de BNC-, VGAof HDMI-uitgang. Sluit de muis aan op de USB-poort in het voorpaneel.

### **Optionele aansluitingen:**

Alle overige weergegeven aansluitingen zijn optioneel en afhankelijk van de installatievereisten.

- 2. Sluit de stroomvoorziening aan op de eenheid en schakel de voeding in.
- 3. Stel de vereiste instellingen in voor de eenheid met behulp van de installatiewizard.

### **Voor de eerste keer**

De TVR 11 beschikt over een installatiewizard waarmee u snel en eenvoudig voor het eerst de basis DVR-instellingen kunt instellen. Alle camera's worden gelijktijdig geconfigureerd. De configuratie kan vervolgens naar wens worden aangepast.

Standaard wordt de installatiewizard gestart zodra de DVR is geladen. De wizard helpt u met een aantal van de belangrijkste instellingen van uw DVR. Stel de voorkeurtaal in voor het systeem en voer vervolgens het admin-wachtwoord in. Het standaard adminwachtwoord is 1234. Het wordt ten zeerste aanbevolen om dit wachtwoord te wijzigen.

De wizard leidt u vervolgens door de menu's voor het instellen van tijd en datum, netwerkconfiguratie, HDD-beheer en opnameconfiguratie.

Wanneer alle vereiste wijzigingen zijn ingesteld, klikt u op de knop **Finish** (Voltooien) om de wizard af te sluiten. De TVR 11 is nu klaar voor gebruik. Het opnemen wordt automatisch gestart.

## **De TVR 11 bedienen**

De eenheid kan op een aantal manieren worden bediend:

- Voorpaneel
- Draadloze afstandsbediening
- Muis
- Webbrowser

### **Voorpaneel**

Met de toetsen op het voorpaneel kunt u de meeste functies bedienen. Zie afbeelding 2 op pagina 38 voor een beschrijving van het bediendeel.

### **Draadloze afstandsbediening**

De knoppen op de draadloze afstandsbediening lijken op die van het voorpaneel. Plaats twee AAA-batterijen in de afstandsbediening.

**U verbindt als volgt de afstandsbediening met de DVR:** 

- 1. Druk op de toets **Menu** op het voorpaneel of klik met de rechtermuisknop en selecteer **Menu**. Het hoofdmenu wordt weergegeven.
- 2. Selecteer **Display mode settings** (Instellingen weergavemodus) > **Monitor** (Monitor).
- 3. Controleer en onthoud de waarde van het DVR-apparaatadres. De standaardwaarde is 255. Dit apparaatadres is geldig voor alle infrarood afstandsbedieningen.
- 4. Druk op de knop **Device** (Apparaat) op de draadloze afstandsbediening.
- 5. Voer de waarde voor het apparaatadres in. Deze moet hetzelfde zijn als die van de TVR 11.
- 6. Druk op **OK** op de afstandsbediening of het voorpaneel.

### **USB-muis**

De USB-muis die bij de TVR 11 is geleverd bedient alle functies van de DVR, in tegenstelling tot het voorpaneel dat slechts een beperkte functionaliteit biedt. Met de muis kunt u navigeren en instellingen wijzigen in de gebruikersinterface.

Sluit de muis aan op de DVR door de USBaansluiting van de muis in de USB-poort in het achter- of het voorpaneel te steken. De muis is meteen operationeel en de muisaanwijzer wordt weergegeven.

### **Bediening via de webbrowser**

Met de TVR 11-webbrowser kunt u video bekijken, opnemen en afspelen, maar ook alle aspecten van de DVR beheren vanaf een willekeurige PC met internettoegang. De eenvoudige browserbediening biedt u snel toegang tot alle DVR-functies.

Als u toegang wilt tot de eenheid, opent u een webbrowser en voert u het IP-adres dat is toegewezen aan de DVR in als webadres. Geef in het aanmeldingsvenster het standaard gebruikers-ID en wachtwoord op.

- Gebruikers-id: admin
- Wachtwoord: 1234

De standaardwaarden voor de TVR 11 netwerkinstellingen zijn:

- DHCP: Standaard ingeschakeld.
- IP-adres 192.168.1.82
- Subnetmasker 255.255.255.0
- Gateway-adres 192.168.1.1
- Serverpoort: 8000
- HTTP-poort: 80
- RTSP-poort: 554
- **Opmerking:** De volgende poorten moeten worden gevolgd in de router voor een juiste verbinding: Server-poort en RTSP-poort.

### **Afbeelding 4: Webbrowserinterface**

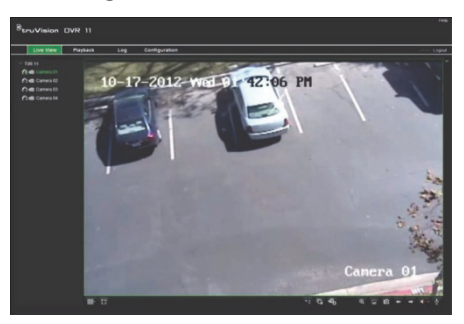

## **Live-weergavemodus**

De live-weergavemodus is de normale modus van de eenheid voor het bekijken van livebeelden van de camera's.

Regelmatig gebruikte functies in de liveweergave kunnen snel worden geselecteerd door op de linkermuisknop te klikken wanneer de cursor in het camerabeeld staat. De snelkoppeling voor de pop-upwerkbalk verschijnt. Zie afbeelding 3 op pagina 38 voor een beschrijving van de beschikbare functies.

## **De TVR 11 configureren**

De TVR 11 beschikt over een pictogramaangestuurde bedieningsstructuur waarmee u de parameters van de unit kunt instellen. Elk opdrachtpictogram toont een scherm waarmee u een groep instellingen kunt bewerken. De meeste menu's zijn alleen beschikbaar voor systeembeheerders.

Raadpleeg de gebruikershandleiding van de TVR 11 voor gedetailleerde informatie over het configureren van de eenheid.

**U opent als volgt het hoofdmenu vanuit de live-weergave:** 

- Druk op de knop **Menu** op de afstandsbediening of het voorpaneel.  $-$  Of  $-$
- Klik met de rechtermuisknop en selecteer **Menu** in het pop-upmenu.

Het hoofdmenu wordt weergegeven. Beweeg de muis over een opdrachtpictogram en klik erop om het te selecteren.

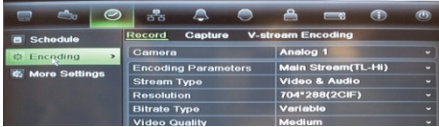

### **Beschrijving van de opdrachtpictogrammen in de menuwerkbalk:**

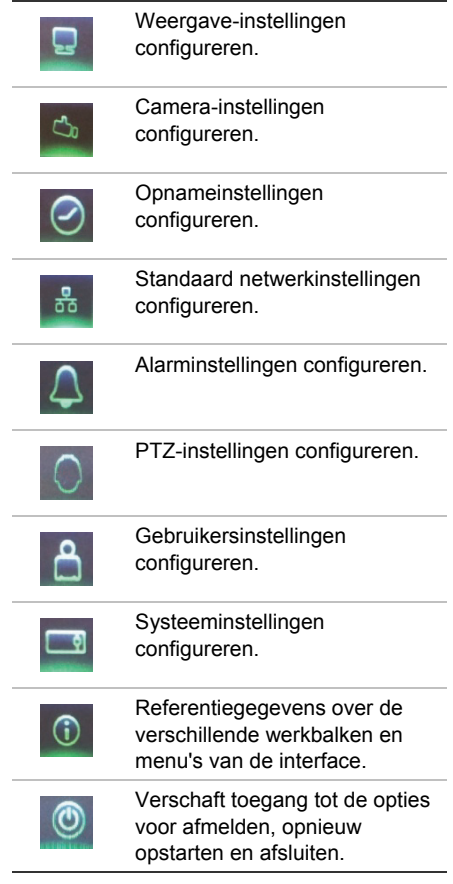

## **Specificaties**

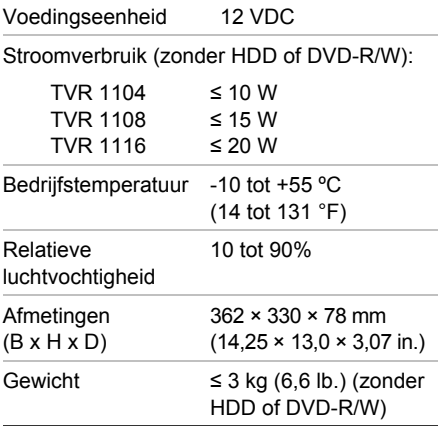

## **Contactgegevens**

Zie www.interlogix.com of www.utcfssecurityproducts.eu voor contactgegevens.

## Skrócona instrukcja obsługi rejestratora TruVision DVR 11

### **Rysunek 1: Złącza na panelu tylnym**

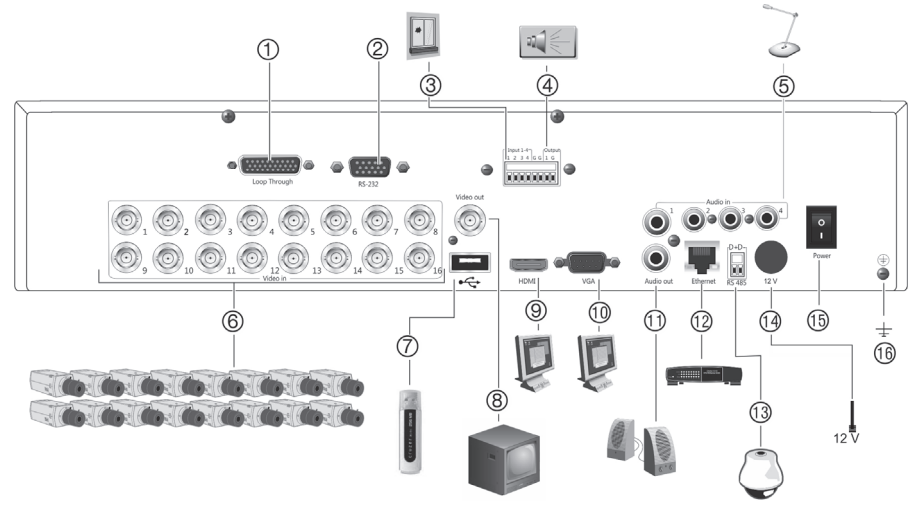

- 1. Zapętl do 16 kamer analogowych (zależy od modelu rejestratora DVR).
- 2. Podłącz do urządzenia RS-232.
- 3. Podłącz do czterech alarmowych kabli wejściowych do wyjść przekaźnikowych.
- 4. Podłącz jedno wyjście przekaźnika alarmowego.
- 5. Podłącz cztery wejścia audio do złączy RCA.
- 6. Podłącz do 16 kamer analogowych do złączy BNC (zależy od modelu rejestratora DVR).
- 7. Podłącz do opcjonalnego urządzenia USB, takiego jak mysz, nagrywarka CD/DVD lub dysk twardy. Rejestrator obsługuje napędy DVD i dyski twarde USB za pośrednictwem portów USB z przodu i z tyłu urządzenia.
- 8. Podłącz jeden monitor telewizji przemysłowej (złącze typu CVBS).
- 9. Podłącz do telewizora HD. Połączenie HDMI obsługuje cyfrowe audio i wideo.
- 10. Podłącz do monitora VGA.
- 11. Podłącz do głośników w celu uzyskania audio.
- 12. Podłącz do sieci.
- 13. Podłącz do urządzenia wyposażonego w port RS-485, na przykład do kamery PTZ lub klawiatury.
- 14. Podłącz do zasilacza 12 V prądu stałego (w zestawie).
- 15. Wyłącznik zasilania (wł./wył.).
- 16. Podłączenie uziemienia.

### **Rysunek 2: Elementy sterujące na panelu przednim**

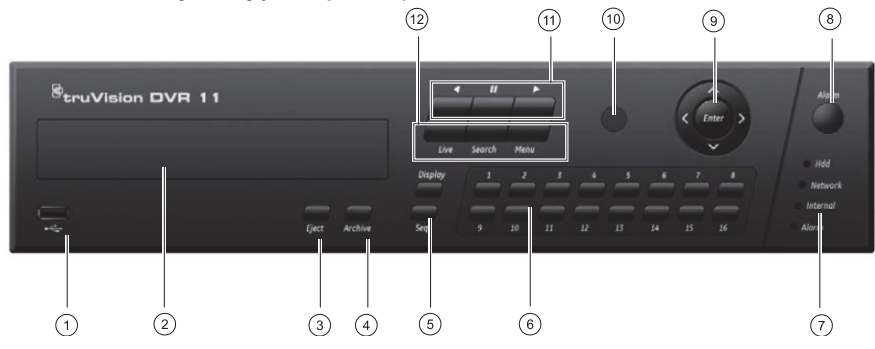

- 1 Port USB.
- 2. Nagrywarka dysków CD/DVD.
- 3. **Przycisk wysunięcia**: naciśnij, aby wysunąć dysk CD/DVD.
- 4. **Przycisk archiwizacji**: naciśnij, aby włączyć tryb archiwizacii.
- 5. **Przyciski Display (Wyświetlacz) i Seq (Praca sekwencyjna)**: W *trybie podglądu na żywo* naciśnij przycisk **Display** (Wyświetlacz), aby przełączać się pomiędzy widokiem pojedynczym i wielokrotnym. Naciśnij przycisk **Seq** (Praca sekwencyjna), aby rozpocząć/zatrzymać pracę sekwencyjną w trybie podglądu na żywo.

W *trybie menu* naciśnij przycisk **Enter**, aby wybrać okno menu, a następnie przycisk **Seq** (Praca sekwencyjna) w celu przełączania się pomiędzy kartami w górnej części okna menu.

6. **Przyciski kanałów**. Służą do przełączania między różnymi kamerami z podglądem na żywo i trybami sterowania PTZ lub odtwarzania.

- 7. Diody stanu.
- 8. **Przycisk alarmu**: naciśnij, aby ręcznie potwierdzić alarm.
- 9. **Przyciski Enter i strzałek**: użyj go, aby wybrać opcje w menu i sterować odtwarzaniem. Naciśnięcie manipulatora odpowiada naciśnięciu przycisku Enter.
- 10. Odbiornik pilota na podczerwień.
- 11. **Przyciski odtwarzania**: naciśnij, aby sterować odtwarzaniem. Naciśnij przycisk , aby przejść do najstarszego, dostępnego nagr<u>ania</u> wideo i rozpocząć<br>odtwarzanie. Naciśnij przycisk **(III.,** aby wstrzymać odtwarzanie. Naciśnij przycisk **odtwarzanie**. Naciśnij przycisk **oder**, aby wykonać odtwarzanie z całego dnia.
- 12. **Przyciski podglądu na żywo, menu i wyszukiwania**: Naciśnij przycisk **Live** (Na żywo)), aby przejść do trybu podglądu na żywo. Naciśnij przycisk **Menu**, aby przejść do menu głównego. Naciśnij przycisk **Search** (Szukaj), aby przejść do menu wyszukiwania.

#### **Rysunek 3: Pasek narzędzi szybkiego dostępu**

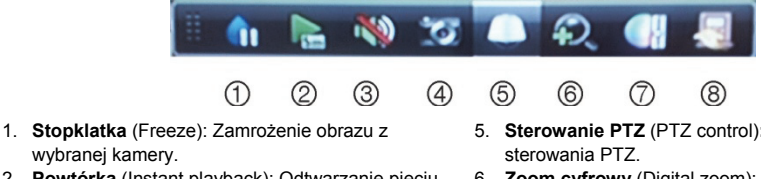

- 2. **Powtórka** (Instant playback): Odtwarzanie pięciu ostatnich minut nagrania.
- 3. **Audio**: Włącz/wyłącz wyjście audio.
- 4. **Szybka migawka** (Quick snapshot)**:** Umożliwia przechwycenie migawki obrazu wideo.
- 5. **Sterowanie PTZ** (PTZ control)**:** Wejście do trybu
- 6. **Zoom cyfrowy** (Digital zoom): Wejście do powiększenia cyfrowego.
- 7. **Ustawienia obrazu** (Image settings)**:** Modyfikacja poziomu oświetlenia obrazu.
- 8. **Zamknij** (Close**)**: Zamknięcie paska narzędzi.

## **Instrukcja szybkiego uruchamiania**

## **Zawartość opakowania**

Rejestrator TruVision DVR 11 (model TVR 11) jest dostarczany z następującymi elementami:

- Pilot zdalnego sterowania (na podczerwień)
- Dwie baterie typu AAA do pilota
- Przewody zasilające prądu przemiennego
- Zasilacz 12 V prądu stałego
- Mysz USB
- Rejestrator DVR
- Pętla wideo za pomocą kabla
- Dysk CD z oprogramowaniem oraz instrukcjami obsługi
- *TruVision DVR 11 Instrukcja szybkiego uruchamiania*
- *TruVision DVR 11 Instrukcja obsługi rejestratora (na dysku CD)*

## **Warunki instalacji**

Szczegółowe informacje znajdują się w instrukcji obsługi, ale należy przestrzegać następujących ważnych wymagań:

- Umieścić urządzenie w bezpiecznym miejscu.
- Upewnić się, że urządzenie znajduje się w dobrze wentylowanym pomieszczeniu.
- Nie wystawiać urządzenia na działanie deszczu czy wilgoci.

## **Szybka instalacja**

Zalecana procedura konfigurowania rejestratora DVR:

1. Podłącz wszystkie wymagane urządzenia do panelu tylnego rejestratora TVR 11. Patrz rysunek 1 na stronie 43.

### **Połączenia podstawowe:**

Podłącz kamery do wejść kamer BNC oraz monitor A do wyjścia BNC, VGA lub HDMI. Podłącz mysz do portu USB na panelu przednim.

### **Połączenia opcjonalne:**

Wszystkie inne przedstawione połączenia są opcjonalne i zależne od wymagań instalacji.

- 2. Podłącz zasilacz do urządzenia i włącz zasilanie.
- 3. Skonfiguruj wymagane ustawienia urządzenia przy użyciu kreatora konfiguracji.

### **Pierwsze użycie**

Rejestrator TVR 11 jest wyposażony w ekspresowy kreator instalacji, który umożliwia łatwą konfigurację podstawowych ustawień rejestratora przy pierwszym użyciu. Konfiguruje wszystkie kamery jednocześnie. Konfigurację można następnie dostosować.

Domyślnie kreator konfiguracji uruchomi się po załadowaniu rejestratora. Kreator umożliwia skonfigurowanie najważniejszych ustawień rejestratora krok po kroku. Wybierz preferowany język dla systemu, a następnie wprowadź hasło administratora. Domyślne hasło administratora to ciąg 1234. Zaleca się zmianę tego hasła.

Następnie kreator prowadzi przez menu w celu ustawienia daty i godziny, skonfigurowania sieci, zarządzania dyskiem twardym i skonfigurowania nagrywania.

Po wprowadzenia wszelkich niezbędnych zmian, kliknij przycisk **Finish** (Zakończ), aby zakończyć pracę kreatora. Rejestrator TVR 11 jest gotowy do użytku. Nagrywanie rozpoczyna się automatycznie.

## **Obsługa rejestratora TVR 11**

Dostępnych jest kilka sposobów sterowania urządzeniem:

- Panel przedni
- Pilot zdalnego sterowania (na podczerwień)
- **Mysz**
- Przeglądarka internetowa

### **Panel przedni**

Przyciski na panelu przednim służą do sterowania większością funkcji. Zobacz rysunek na stronie 44, aby sprawdzić lokalizację elementów sterujących.

### **Sterowanie za pomocą pilota na podczerwień**

Obsługa przycisków pilota na podczerwień przypomina użycie panelu przedniego. Włóż do pilota dwie baterie typu AAA.

### **Aby podłączyć pilota do rejestratora:**

- 1. Naciśnij przycisk **Menu** na panelu przednim lub kliknij prawym przyciskiem myszy i wybierz polecenie **Menu**. Otworzy się menu główne.
- 2. Wybierz kolejno opcje **Display mode settings** > **Monitor** (Ustawienia trybu wyświetlania > Monitor).
- 3. Sprawdź i zapamiętaj adres urządzenia DVR. Wartość domyślna wynosi 255. Ten adres urządzenia jest prawidłowy dla wszystkich pilotów na podczerwień.
- 4. Na pilocie naciśnij przycisk **Device** (Urządzenie).
- 5. Wprowadź adres urządzenia. Musi być taki sam jak na urządzeniu TVR 11.
- 6. Naciśnij przycisk **OK** na pilocie lub panelu przednim.

### **Mysz USB**

Mysz USB dostarczona z rejestratorem TVR 11 może być używana do obsługi wszystkich funkcji urządzenia w przeciwieństwie do panelu przedniego, który ma ograniczone funkcje. Za pomocą myszy

można przechodzić między menu i wprowadzać zmiany w ustawieniach w interfejsie użytkownika.

Mysz należy podłączyć do rejestratora DVR za pośrednictwem portu USB na panelu przednim lub tylnym. Mysz natychmiast rozpocznie pracę i powinien pojawić się kursor.

### **Sterowanie za pomocą przeglądarki internetowej**

Przeglądarka internetowa rejestratora TVR 11 umożliwia wyświetlanie, nagrywanie i odtwarzanie obrazów wideo, a także zarządzanie wszystkimi aspektami systemu z dowolnego komputera z dostępem do Internetu. Łatwe w obsłudze elementy sterujące przeglądarki zapewniają szybki dostęp do wszystkich funkcji rejestratora.

Aby uzyskać dostęp do rejestratora, należy otworzyć przeglądarkę internetową i jako adres internetowy wpisać adres IP przypisany do urządzenia DVR. Na ekranie logowania należy wprowadzić domyślny identyfikator użytkownika i hasło:

- User ID (ID użytkownika): admin
- Password (Hasło): 1234

Domyślne wartości ustawień sieciowych rejestratora TVR 11:

- DHCP: włączony domyślnie.
- Adres IP 192.168.1.82
- Maska podsieci 255.255.255.0
- Adres bramy 192.168.1.1
- Port serwera: 8000
- Port HTTP: 80
- Port RTSP: 554

**Uwaga**: Aby uzyskać poprawne połączenie, wymienione poniżej porty należy odpowiednio ustawić w routerze: port serwera i port RTSP.

### **Rysunek 4: Interfejs przeglądarki internetowej**

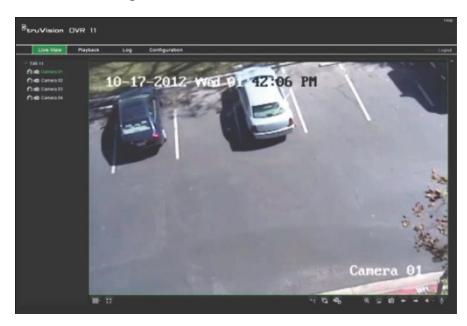

**Tryb podglądu na żywo** 

Tryb podglądu na żywo to standardowy tryb pracy urządzenia, w którym użytkownik widzi bieżący obraz z kamer.

Regularnie używane funkcje trybu podglądu na żywo są dostępne za pomocą kliknięcia lewym przyciskiem myszy, gdy kursor znajduje się na obrazie z kamery. Zostanie wyświetlony wyskakujący pasek narzędzi ze skrótami. Opis dostępnych funkcji przedstawia rysunek 3 na stronie 44.

## **Konfigurowanie rejestratora TVR 11**

Rejestrator TVR 11 udostępnia menu złożone z ikon umożliwiające skonfigurowanie parametrów urządzenia. Każda ikona polecenia wyświetla ekran, który umożliwia edycję grupy ustawień. Większość menu jest dostępna tylko dla administratorów systemu.

Szczegółowe informacje na temat konfigurowania urządzenia zawiera Instrukcja użytkownika rejestratora TVR 11.

**Aby przejść do menu głównego z trybu podglądu na żywo:** 

- Naciśnij przycisk **Menu** na pilocie lub panelu przednim.
	- lub -

 Kliknij prawym przyciskiem myszy i wybierz opcję **Menu** z menu podręcznego.

Otworzy się menu główne. Umieść wskaźnik myszy nad ikoną polecenia na pasku narzędzi menu i kliknij, aby wybrać ikonę.

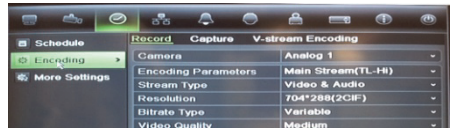

**Opis ikon poleceń na pasku narzędzi menu:** 

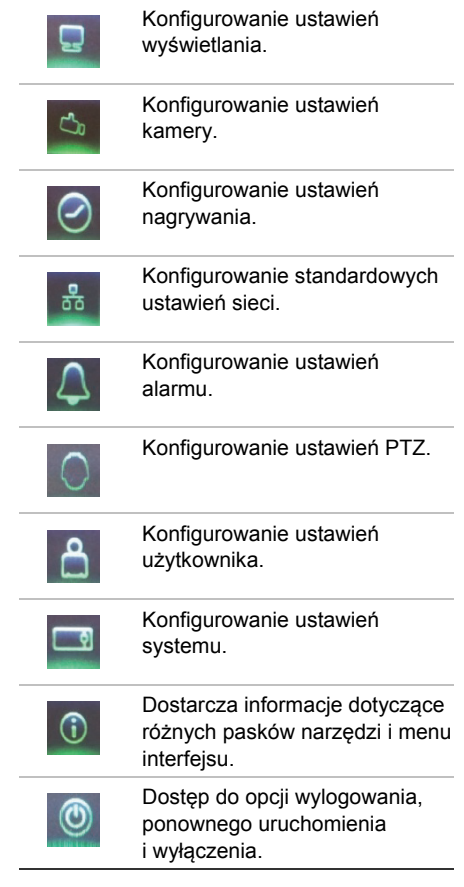

## **Dane techniczne**

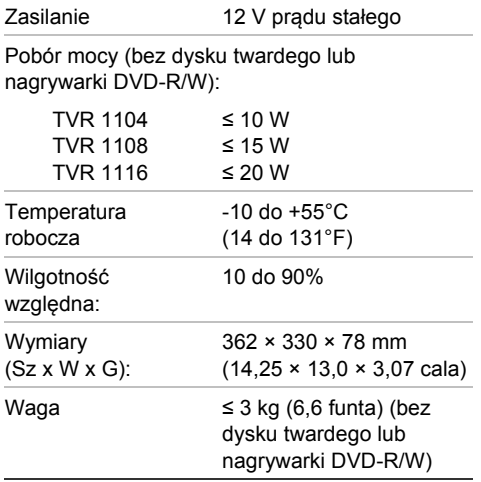

## **Informacje kontaktowe**

Informacje kontaktowe zawiera witryna internetowa www.interlogix.com lub www.utcfssecurityproducts.eu

# Guia Rápido do TruVision DVR 11

### **Figura 1: Ligações do painel traseiro**

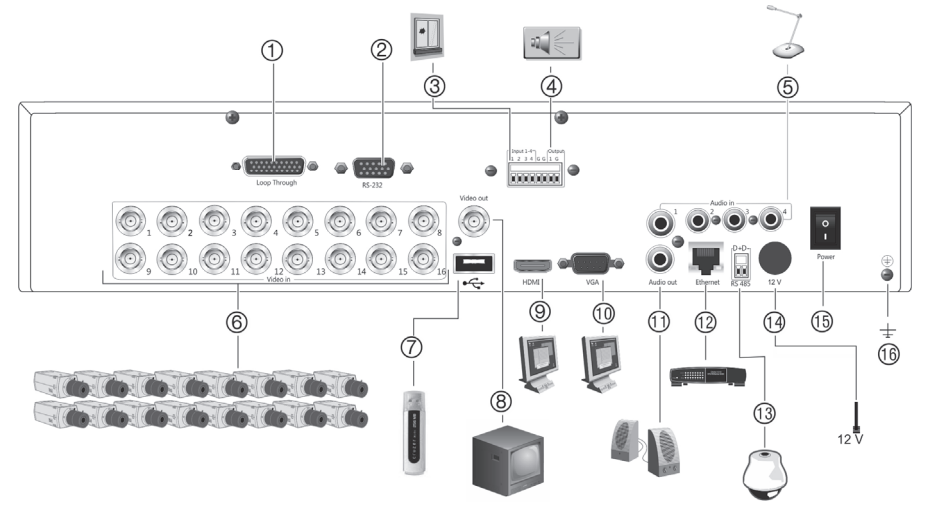

- 1. "Loop through" para um máximo de 16 câmaras analógicas (consoante o modelo de DVR).
- 2. Ligar a um dispositivo RS-232.
- 3. Ligar até quatro cabos de entrada de alarme a saídas de relé.
- 4. Ligar uma saída de relé de alarme.
- 5. Ligar quatro entradas de áudio a conectores RCA.
- 6. Ligar até 16 câmaras analógicas a conectores BNC (consoante o modelo de DVR).
- 7. Ligar a um dispositivo USB opcional, como um rato, gravador de CD/DVD ou HDD. O DVR suporta um DVD USB e um HD USB nas portas USB dianteira e traseira.
- 8. Ligar um monitor de CCTV (conector tipo CVBS).
- 9. Ligar a uma TV de alta definição. A ligação HDMI suporta áudio e vídeo digital.
- 10. Ligar a um monitor VGA.
- 11. Ligar a colunas para saída de áudio.
- 12. Ligar a uma rede.
- 13. Ligar a um dispositivo RS-485, como uma câmara PTZ ou um teclado.
- 14. Ligar à PSU de 12 VDC (incluída).
- 15. Interruptor de alimentação (ligar/desligar).
- 16. Ligar à terra.

### **Figura 2: Controlos do painel frontal**

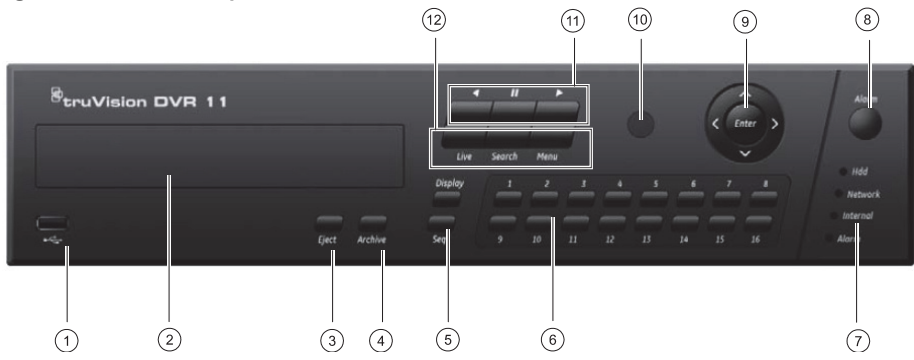

- 1 Porta USB.
- 2. Gravador de CD/DVD.
- 3. **Botão Eject (Ejectar)**: Premir para ejectar o CD/DVD.
- 4. **Botão Archive (Arquivo)**: Premir para entrar no modo de arquivo.
- 5. **Botões Display e Seq (Visor e Sequência)**: No *modo de visualização em directo*, prima **Display** para navegar pelos ecrãs divididos e o ecrã total. Prima **Seq** para iniciar/parar a sequenciação no modo de visualização em directo.

No *modo de menu,* prima **Enter** para seleccionar uma janela de menu e depois prima **Seq** para percorrer os separadores no topo da janela do menu.

6. **Botões de canal**. Alternar entre câmaras diferentes nos modos de visualização em directo, controlo PTZ ou reprodução.

- 7. LEDs de estado.
- 8. **Botão Alarm**: Prima para confirmar manualmente um alarme. 9. **Botões Enter e de setas**: Utilize para seleccionar opções num menu e para controlar a reprodução. Prima para activar a função de Enter.
- 10. Receptor de infravermelhos (IR).
- 11. **Botões de reprodução**: Premir para controlar a reprodução. Prima **para retroceder até ao** vídeo mais antigo disponível e iniciar a reprodução. Prima **de** para pausar a reprodução. Prima para reprodução de dia todo.
- 12. **Botões Live, Menu e Search (Directo, Menu e Procura)**: Prima **Live** para entrar no modo de visualização em directo. Prima **Menu** para aceder ao menu principal. Prima **Search** para aceder ao menu de pesquisa avançada.

#### **Figura 3: Barra de ferramentas de acesso rápido**

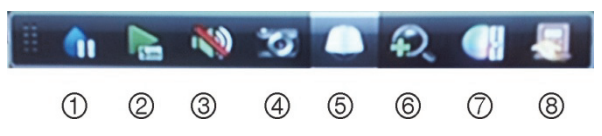

- 1. **Imobilizar**: imobilizar uma imagem em directo da câmara seleccionada.
- 2. **Reprodução instantânea**: reproduzir o vídeo gravado nos últimos cinco minutos.
- 3. **Áudio**: activar/desactivar a saída de áudio.
- 4. **Fotografia**: capturar um instantâneo de uma imagem de vídeo.
- 5. **Controlo PTZ**: entrar no modo de controlo PTZ.
- 6. **Zoom digital**: entrar no modo de zoom digital.
- 7. **Definições de imagem**: alterar os níveis de iluminação da imagem.
- 8. **Fechar**: Fechar a barra de ferramentas.

## **Guia Rápido**

## **Conteúdo da embalagem**

O TruVision DVR 11 (modelo TVR 11) é fornecido com os seguintes elementos:

- Comando à distância IR (infravermelhos)
- Duas baterias AAA para o comando à distância
- Cabos de alimentação CA
- PSU de 12 VDC
- Rato USB
- DVR
- Cabo de vídeo "loop-through"
- CD com software e manuais
- *Guia Rápido do TruVision DVR 11*
- *Manual do Utilizador do TruVision DVR 11 (em CD)*

## **Ambiente de instalação**

Consulte o manual do utilizador para obter informações detalhadas, mas observe os seguintes requisitos importantes:

- Coloque a unidade num local seguro.
- Certifique-se de que a unidade se encontra num local bem ventilado.
- Não exponha a unidade à chuva ou à humidade.

## **Instalação rápida**

Recomendações de configuração do DVR:

1. Ligue todos os dispositivos necessários ao painel traseiro do TVR 11. Consulte a Figura 1 na página 49.

### **Ligações básicas:**

Ligue as câmaras às entradas de câmara BNC e o monitor A à saída BNC, VGA ou HDMI. Ligue o rato à porta USB no painel frontal.

### **Ligações opcionais:**

Todas as restantes ligações mostradas são opcionais e dependem de requisitos de instalação.

- 2. Ligue a fonte de alimentação à unidade e ligue a alimentação.
- 3. Configure a unidade com as definições requeridas, utilizando o assistente de configuração.

### **Primeira utilização**

O TVR 11 possui um assistente de instalação rápida (Express) que permite configurar facilmente definições básicas de DVR na primeira utilização. Configura simultaneamente todas as câmaras. A configuração pode então ser personalizada conforme necessário.

Por predefinição, o assistente de configuração inicia-se depois de o DVR ser carregado. O assistente guia o utilizador por algumas das definições mais importantes do DVR. Seleccione o idioma preferido para o sistema e, a seguir, introduza a password de administrador. A password admin predefinida é 1234. Recomenda-se vivamente a alteração desta password.

O assistente orienta então o utilizador pelos menus para definir data e hora, a configuração de rede, a gestão dos discos rígidos (HDDs) e a configuração de gravação.

Após a introdução de todas as alterações pretendidas, clique em **Finish** (Terminar) para sair do assistente. O TVR 11 está agora pronto para ser utilizado. A gravação inicia-se automaticamente.

## **Funcionamento do TVR 11**

A unidade pode ser controlada de várias maneiras:

- Painel frontal
- Comando à distância IR (infravermelhos)
- Rato
- Browser web

### **Painel frontal**

Os botões do painel frontal controlam a maior parte das funções. Consulte a Figura 2 na página 50 para ver a localização dos controlos.

**Comando à distância IR (infravermelhos)** 

Os botões do comando à distância IR assemelham-se aos do painel frontal. Coloque as duas pilhas AAA no comando à distância.

**Para ligar o comando à distância ao DVR:** 

- 1. Prima **Menu** no painel frontal ou clique com o botão direito do rato e seleccione **Menu**. É apresentado o ecrã do menu principal.
- 2. Seleccione **Disposições do modo de visualização** > **Monitor**.
- 3. Seleccione e fixe o valor do endereço do dispositivo DVR. O valor predefinido é 255. O endereço do dispositivo é válido para todos os controlos IR.
- 4. No comando à distância, prima o botão **Device** (Dispositivo).
- 5. Introduza o valor do endereço do dispositivo. O valor tem de ser idêntico ao valor no TVR 11.
- 6. Prima **OK** no comando à distância ou no painel frontal.

### **Rato USB**

O rato USB fornecido com o TVR 11 pode ser utilizado para operar todas as funções do DVR, ao contrário do painel frontal, o qual tem uma funcionalidade limitada. O rato permite navegar e efectuar alterações às definições na interface de utilizador.

Para ligar o rato ao DVR, ligue o conector USB do rato à porta USB localizada no painel frontal ou traseiro. O rato fica imediatamente operacional e o ponteiro deverá ser visível no ecrã.

### **Controlo pelo browser da Web**

O browser Web do TVR 11 permite visualizar, gravar e reproduzir vídeos, bem como gerir

todos os aspectos do DVR a partir de qualquer PC com acesso à Internet. Os controlos do browser, muito fáceis de utilizar, proporcionam um acesso rápido a todas as funções do DVR.

Para aceder à unidade, abra um browser web e introduza o endereço IP atribuído ao DVR como endereço da web. No ecrã de acesso, introduza a ID de utilizador e a password predefinidos.

- ID de utilizador: admin
- Password: 1234

Os valores predefinidos para as definições de rede do TVR 11 são os seguintes:

- DHCP: Activado por predefinição.
- Endereço IP 192.168.1.82
- Máscara de subrede 255.255.255.0
- Endereço gateway 192.168.1.1
- Porta do servidor: 8000
- Porta de HTTP: 80
- Porta de RTSP: 554
- **Nota**: As portas seguintes têm de ser seguidas no router para poder estabelecer ligação correctamente: porta do servidor e porta de RTSP.

### **Figura 4: Interface do browser da Web**

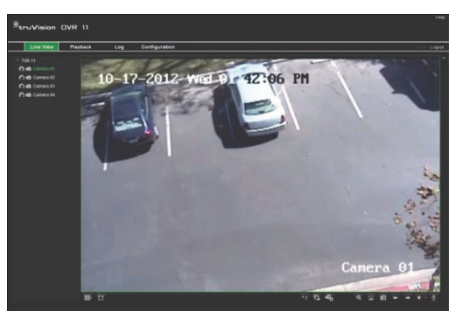

## **Modo de visualização em directo**

O modo em directo é o modo de funcionamento normal da unidade, permitindo a visualização de imagens das câmaras em directo.

As funções utilizadas com regularidade no modo de visualização em directo podem ser acedidas rapidamente, clicando para tal com o botão do rato quando o respectivo cursor se encontra na imagem de câmara. Aparece a barra de ferramentas instantânea de atalhos. Consulte a Figura 3 na página 50 para ver a descrição das funções disponíveis.

## **Configuração do TVR 11**

O TVR 11 possui uma estrutura de menus controlada por ícones que permite configurar os parâmetros da unidade. Cada ícone de comando apresenta um ecrã que permite editar um conjunto de definições. A maior parte dos menus está disponível apenas aos administradores do sistema.

Consulte o manual do utilizador do TVR 11 para obter informações detalhadas sobre a configuração da unidade.

**Para aceder ao menu principal no modo de visualização em directo:** 

- Prima o botão **Menu** no comando à distância ou no painel frontal.
	- Ou -
- Clique com o botão direito do rato e seleccione **Menu** no menu instantâneo.

É apresentado o ecrã do menu principal. Mova o rato sobre um ícone de comando na barra de ferramentas do menu e clique para seleccionar.

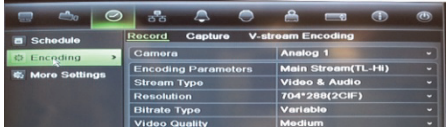

**Descrição dos ícones de comando na barra de ferramentas do menu:** 

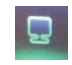

Configurar definições de visualização.

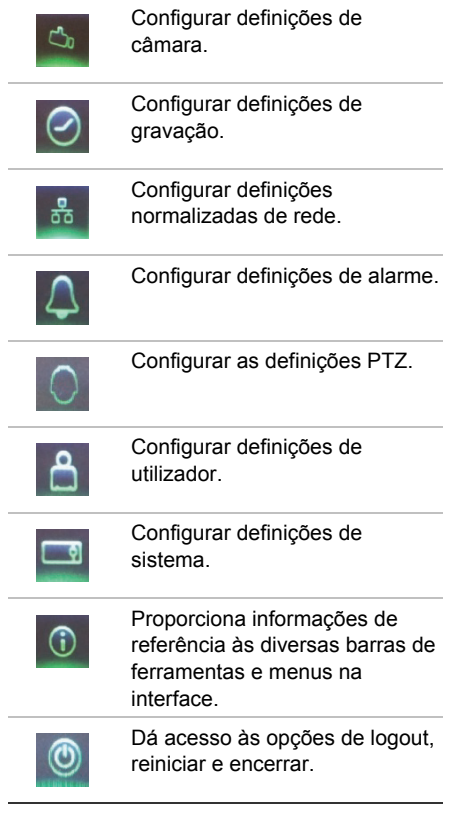

## **Especificações**

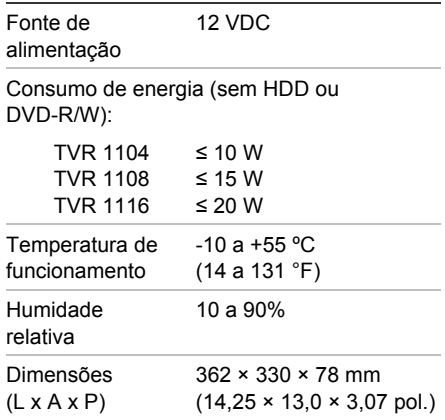

## **Informações de contacto**

Para informações de contacto, consulte www.interlogix.com, ou www.utcfssecurityproducts.eu

# **RU**

# TruVision DVR 11 Краткое руководство по началу работы

### **Рис. 1: Соединения задней панели**

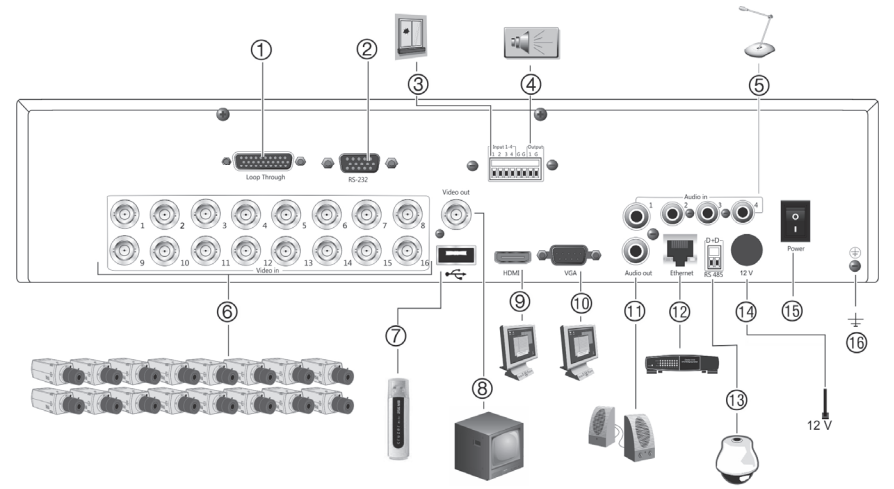

- 1. Проходной вход для 16 аналоговых камер (максимум) (в зависимости от модели видеорегистратора).
- 2. Подключение к устройству RS-232.
- 3. Подключение до четырех кабелей ввода аварийных сигналов к релейным выходам.
- 4. Подключение одного выхода реле тревоги.
- 5. Подключение четырех аудиовходов к разъемам RCA.
- 6. Подключение до 16 аналоговых камер к разъемам BNC (в зависимости от модели видеорегистратора).
- 7. Подключение дополнительного USBустройства, например, мыши, устройства записи CD/DVD или жесткого диска. Цифровой видеорегистратор поддерживает DVD-дисководы и жесткие диски с USBинтерфейсом, которые можно подключить к USB-портам на передней и задней панели.
- 8. Подключение одного CCTV монитора (разъем CVBS).
- 9. Подключение к HDTV. Соединение HDMI поддерживает цифровое аудио и видео.
- 10. Подключение к VGA-монитору.
- 11. Подключение к громкоговорителям для аудиовыхода.
- 12. Подключение к сети.
- 13. Подключение к устройству RS-485, например, к PTZ-камере или клавиатуре.
- 14. Подключение к БП 12 В пост. тока (закрыто).
- 15. Выключатель питания (вкл./выкл.).
- 16. Заземление.

#### **Рис. 2: Элементы управления передней панели**

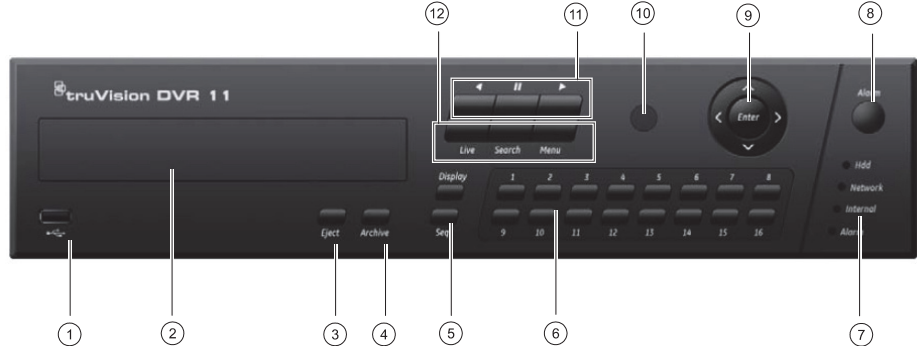

- 1 USB-порт
- 2. Устройство записи CD/DVD-дисков.
- 3. **Кнопка Eject (Извлечение):** Нажмите для извлечения CD/DVD-диска.
- 4. **Кнопка Archive (Архивирование):** Нажмите для перехода в режим архивирования.
- 5. **Кнопки Display (Отображение) и Seq (Посл.):** В режиме просмотра в реальном времени нажмите **Display** (Отображение) для переключения режимов одноэкранного и мультиэкранного просмотра. Нажмите **Seq** (Посл.), чтобы запустить/остановить последовательное переключение в режиме просмотра в реальном времени.

В режиме меню нажмите **Enter**, чтобы открыть окно меню, а затем **Seq** (Посл.) для переключения между вкладками в верхней части окна меню.

6. **Кнопки каналов**. Переключение между различными камерами в режиме просмотра в реальном времени, а также в режимах управления PTZ или воспроизведения.

- 7. Светодиодные индикаторы состояния.
- 8. **Кнопка Alarm:** Нажмите для подтверждения сигнала тревоги вручную.
- 9. **Клавиша Enter и клавиши со стрелками:** Используется для выбора параметров меню и управления воспроизведением. Нажать для перехода.
- 10. Инфракрасный приемник.
- 11. **Кнопки воспроизведения:** Нажимайте для  $V$ правления воспроизведением. Нажмите  $\blacksquare$  для возврата к наиболее давней из видеозаписей и ее воспроизведения. Чтобы приостановить воспроизведение, нажмите . Нажмите . Для воспроизведения записи всего дня
- 12. **Кнопки Live (Режим реального времени), Menu (Меню) и Search (Поиск):** Нажмите **Live** (Режим реального времени) для переключения в режим просмотра в реальном времени. Нажмите **Menu** (Меню) для входа в основное меню. Нажмите **Search** (Поиск) для входа в меню расширенного поиска.

### **Рис. 3: Панель быстрого доступа**

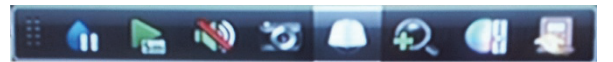

(5)

6

 $\circled{4}$ 

1. **Стоп-кадр (**Freeze**):** Останавливает изображение на выбранной камере.

2. **Немедленное воспроизведение (**Instant playback**)**: Воспроизведение записанного за последние пять минут видео.

 $(1)$ 

②

3

- 3. **Звук** (Audio): Включение/отключение звукового выхода.
- 4. **Быстрый снимок** (Quick snapshot): Захват снимка видеоизображения.
- 5. **Управление PTZ** (PTZ control): Переход в режим управления PTZ.

൫

- 6. **Цифровое масштабирование** (Digital zoom): Переход к цифровому масштабированию.
- 7. **Настройки изображения** (Image settings): Изменение уровней освещенности изображения.
- 8. **Закрыть (**Close**):** Закрытие панели инструментов.

 $(7)$ 

## **Краткое руководство по началу работы**

### **Комплектация**

Видеорегистратор TruVision DVR 11 (модель TVR 11) поставляется в следующей комплектации:

- Инфракрасный пульт ДУ
- Две батареи типа AAA для пульта ДУ
- Шнуры электропитания переменного тока
- $F \Box$  12 В пост. тока
- USB-мышь
- DVR (Цифровой видеорегистратор)
- Кабель для подключения видео
- Диск с программным обеспечением и руководствами
- *Краткое руководство по началу работы с TruVision DVR 11*
- *Руководство пользователя DVR 11 (на компакт-диске)*

### **Требования по установке**

Подробные инструкции содержатся в руководстве пользователя, но имейте в виду следующие важные обстоятельства:

- Устанавливайте устройство в безопасном месте.
- Устройство должно быть установлено в зоне с хорошей вентиляцией.
- Необходимо защищать устройство от дождя и сырости.

### **Краткое описание установки**

Рекомендуемые действия по установке цифрового видеорегистратора:

1. Подключите все необходимые устройства к задней панели TVR 11. См. рисунок 1 на стр. 55.

### **Основные подключения**

Подключите камеры к BNC-входам камер, а монитор А – к выходу BNC, VGA или HDMI. Подключите мышь к USB-порту на передней панели.

### **Дополнительные подключения**

Все другие показанные подключения являются необязательными и зависят от требований к установке.

- 2. Подсоедините источник питания к устройству и включите питание.
- 3. Задайте необходимые настройки устройства, используя мастер настройки.

### **Первое использование**

TVR 11 предоставляет мастер экспрессустановки, упрощающий настройку основных параметров цифрового видеорегистратора при первом использовании. Он позволяет настроить все камеры одновременно. При необходимости конфигурацию можно позднее изменить.

Мастер настройки запускается по умолчанию сразу же после загрузки цифрового видеорегистратора. Он помогает задать основные настройки цифрового видеорегистратора. Выберите нужный язык системы и введите пароль администратора. По умолчанию пароль администратора задан как 1234. Настоятельно рекомендуется сменить этот пароль.

Затем мастер поможет настроить дату и время, задать настройки сети, жесткого диска и записи.

После внесения всех необходимых изменений нажмите кнопку **Finish** (Готово), чтобы закрыть мастер. Теперь TVR 11 готов к работе. Запись начинается автоматически.

## **Управление TVR 11**

Есть несколько способов управления устройством:

- Передняя панель
- Инфракрасный пульт ДУ
- Мышь
- Веб-браузер

**Передняя панель** 

Кнопки, находящиеся на передней панели, позволяют работать с большинством функций. Расположение элементов управления см. на рис. 2 на стр. 56.

### **Инфракрасный пульт ДУ**

Кнопки ИК-пульта дистанционного управления аналогичны тем, что расположены на передней панели. В пульт ДУ необходимо вставить две батареи типа AAA.

**Подключение пульта ДУ к цифровому видеорегистратору:** 

- 1. Нажмите кнопку **Menu** (Меню) на передней панели или щелкните правой кнопкой мыши и выберите пункт **Menu** (Меню). Появится экран основного меню.
- 2. Нажмите **Display mode settings** (Настройки режима отображения) > **Monitor** (Монитор).
- 3. Просмотрите и запомните адрес цифрового видеорегистратора. Значение по умолчанию — 255. Адрес устройства действителен для всех ИКэлементов управления.
- 4. Нажмите кнопку **Device** (Устройство) на пульте дистанционного управления.
- 5. Введите адрес устройства. Он должен совпадать с адресом, указанным в TVR 11.
- 6. Нажмите кнопку **OK** на пульте ДУ или передней панели.

### **USB-мышь**

Поставляемую вместе с TVR 11 USB-мышь можно использовать для управления всеми функциями цифрового видеорегистратора, в отличие от передней панели,

функциональность которой ограничена. Мышь позволяет перемещаться и изменять настройки в пользовательском интерфейсе.

Подсоедините мышь к видеорегистратору, подключив USB-разъем мыши к USB-порту, который расположен на передней панели. Мышь готова к работе, на экране должен появиться курсор.

### **Веб-браузер**

Веб-браузер TVR 11 позволяет просматривать, записывать и воспроизводить видео, а также управлять всей системой с любого ПК с доступом в Интернет. Удобные элементы управления браузера предоставляют быстрый доступ ко всем функциям цифрового видеорегистратора.

Чтобы получить доступ к устройству, откройте веб-браузер и в качестве вебадреса введите IP-адрес, присвоенный видеорегистратору. В окне входа в систему введите имя пользователя и пароль по умолчанию.

- Имя пользователя: admin
- Пароль: 1234

Значения параметров сети для TVR 11 по умолчанию:

- DHCP: По умолчанию включено.
- IP-адрес: 192.168.1.82
- Маска подсети: 255.255.255.0
- Адрес шлюза: 192.168.1.1
- Порт сервера: 8000
- Порт HTTP: 80
- Порт RTSP: 554

**Примечание**. Следует соблюдать последовательность следующих портов в маршрутизаторе, чтобы выполнить подключение правильно. Порт сервера и порт RTSP.

### **Рис. 4: Интерфейс веб-браузера**

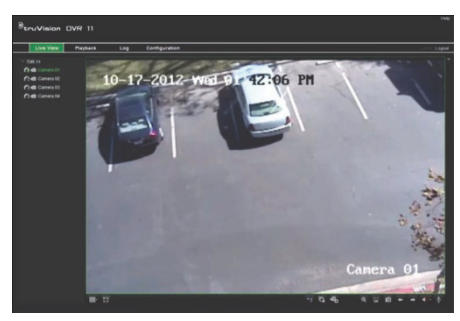

### **Режим просмотра в реальном времени**

Режим просмотра в реальном времени является обычным рабочим режимом устройства, в котором пользователь может просматривать видео прямо с камеры.

Можно легко получить доступ к регулярно используемым функциям в режиме просмотра в реальном времени, нажав левую кнопку мыши, когда курсор наведен на изображение камеры. Откроется всплывающая панель инструментов. Описание доступных функций см. на рисунке 3 на стр. 56.

## **Настройка TVR 11**

В основе структуры меню TVR 11 используются значки, с помощью которых можно настроить параметры устройства. Каждый значок команды выводит на экран окно, которое позволяет изменять группу настроек. Большая часть меню доступна только системным администраторам.

Более подробная информация о настройке устройства содержится в Руководстве пользователя TVR 11.

### **Доступ к главному меню в режиме просмотра в реальном времени**

- Нажмите кнопку **Menu** (Меню) на пульте ДУ или на передней панели.
	- или -
- Нажмите правую кнопку мыши и выберите пункт **Menu** (Меню) из всплывающего меню.

Появится экран основного меню. Наведите указатель мыши на значок команд в панели инструментов меню и нажмите, чтобы выбрать.

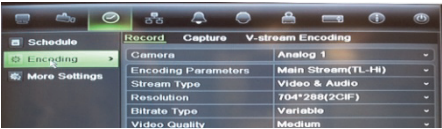

**Описание значков команд панели инструментов меню:** 

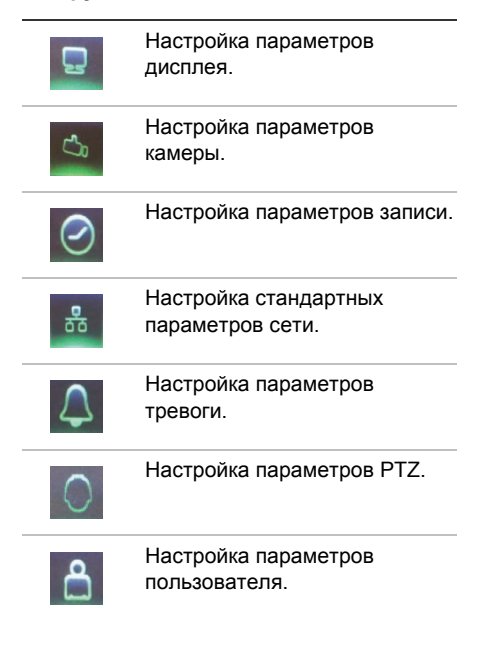

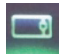

Настройка системных параметров.

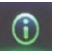

Справочная информация о различных панелях инструментов и меню интерфейса.

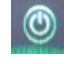

Изменение настроек выхода из системы, перезагрузки и выключения.

## **Характеристики**

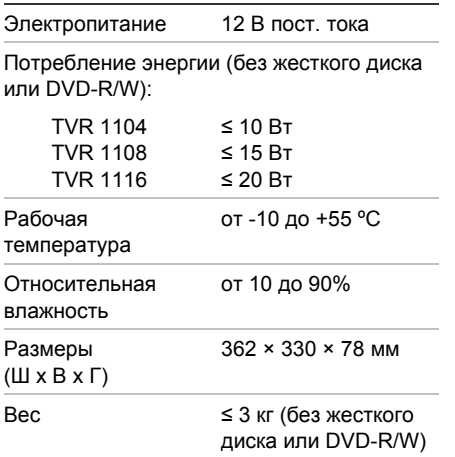

## **Контактная информация**

Контактную информацию см. по адресу www.interlogix.com или www.utcfssecurityproducts.eu

# **TR**

## TruVisin DVR 11 Hızlı Başlangıç Kılavuzu

### **Şekil 1: Arka panel bağlantıları**

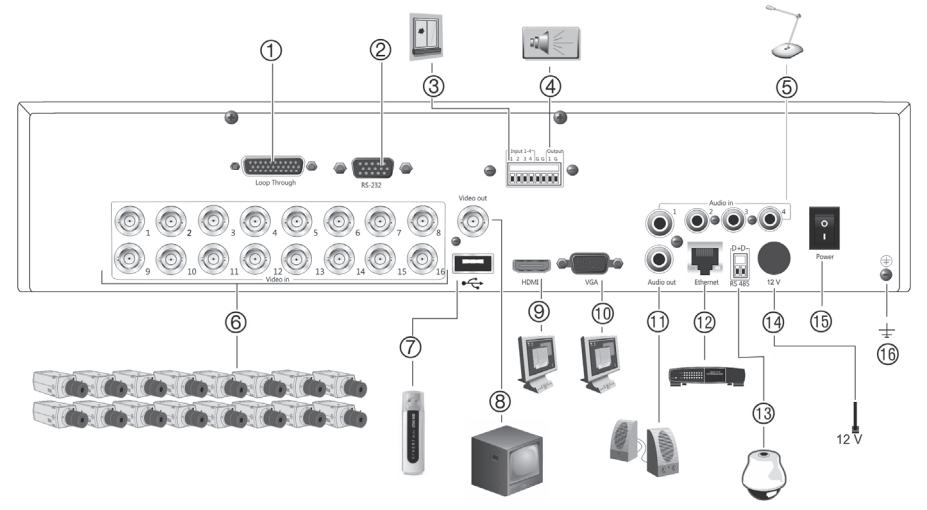

- 1. En fazla 16 analog kamera için loop through özelliği (DVD modeline göre).
- 2. RS-232 cihazına bağlayın.
- 3. Dört alarm girişi kablosuna kadar röle çıkışına bağlayın.
- 4. Bir alarm rölesi çıkışını bağlayın.
- 5. Dört ses girişini RCA konnektöre bağlayın.
- 6. BNC konnektörlerine (DVR modeline bağlıdır) 16'ya kadar analog kamera bağlayın.
- 7. Fare, CD/DVD yazıcı veya HDD gibi isteğe bağlı bir USB cihazına bağlayın. DVR ön ve arka USB portlarında hem USB DVD hem de USB HD'yi destekler.
- 8. Bir CCTV monitör (CVBS konnektörü) bağlayın.
- 9. Bir HDTV'ye bağlayın. HDMI bağlantısı dijital ses ve videoyu destekler.
- 10. Bir VGA monitöre bağlayın.
- 11. Ses çıkışı için hoparlörler bağlayın.
- 12. Bir ağa bağlayın.
- 13. PTZ kamera veya klavye gibi bir RS-485 cihazına bağlayın.
- 14. 12 VDC PSU'ya (kapalı) bağlayın.
- 15. Güç anahtarı (açık/kapalı).
- 16. Toprak hattına bağlayın.

### **Şekil 2: Ön panel kontrolleri**

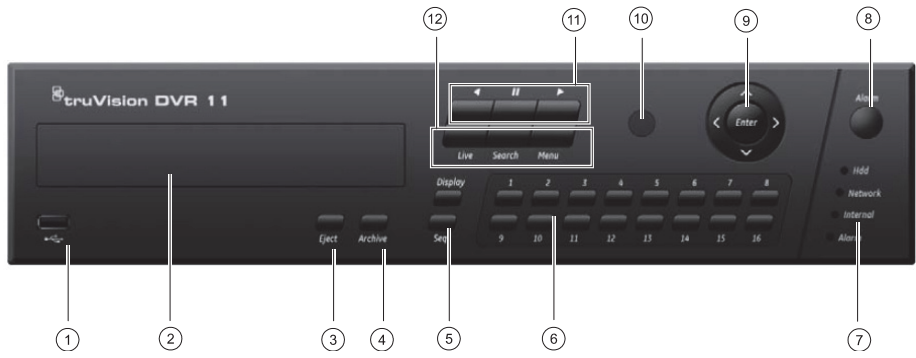

- 1 USB bağlantı noktası
- 2. CD/DVD yakıcı
- 3. **Çıkarma düğmesi:** CD/DVD diski çıkartmak için basın.
- 4. **Arşiv düğmesi:** Arşiv moduna girmek için basın.
- 5. **Ekran ve Seq düğmeleri:** *Canlı görüntüleme modunda,* tek ve çoklu izleme arasında geçiş yapmak için **Display** (Ekran) tuşuna basın. Canlı görüntüleme modunda sıralamayı durdurmak/başlatmak için **Seq** tuşuna basın. Bir menü penceresi seçmek için *menü modunda* **Enter** tuşuna basın ve daha sonra **Seq** tuşuna basarak menü penceresinin üst kısmındaki sekmeler arasında geçiş yapın.
- 6. **Kanal düğmeleri** Canlı, PTZ kontrolü veya izleme modlarında farklı kameralar arasında geçiş yapın.
- 7. Durum LED'leri.
- 8. **Alarm düğmesi:** Bir alarmı manuel olarak onaylamak için basın.
- 9. **Enter ve ok düğmeleri:** Bir menüdeki seçenekleri belirlemek ve izlemeyi kontrol etmek için kullanın. Enter için basın.
- 10. IR alıcı.
- 11. **Oynatma düğmeleri:** İzlemeyi kontrol etmek için basın. Mevcut olan en eski videoya gitmek ve  $iz$ leme işlemini başlatmak için  $\Box$ tuşuna basınız. İzlemeyi duraklatmak için 77 öğesine basın. Tüm gün oynatma için **D** öğesine basın.
- 12. **Canlı, Menü ve Arama düğmeleri:** Canlı moda dönmek için **Live** tuşuna basın. Ana menüye girmek için **Menu** öğesine basın. Detaylı arama menüye girmek için **Search** öğesine basın.

### **Şekil 3: Hızlı erişim araç çubuğu**

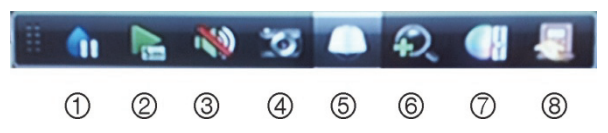

- 1. **Dondur**: Seçilen kameranın canlı görüntüsünü dondurur.
- 2. **Anlık izleme:** Kaydedilen videoyu son beş dakikadan itibaren oynatır.
- 3. **Ses:** Ses çıkışını etkileştirin/devre dışı bırakın.
- 4. **Hızlı sanpshot:** Video görüntüsünün bir anlık fotoğraf görüntüsünü çeker.
- 5. **PTZ kontrolü:** PTZ kontrol moduna girin.
- 6. **Dijital zoom:** Dijital zooma girin.
- 7. **Görüntü ayarları:** Görüntü aydınlatma seviyelerini değiştirin.
- 8. **Kapat:** Araç çubuğunu kapatır.

## **Hızlı Başlangıç Kılavuzu**

## **Paketin içindekiler**

TruVision DVR 11 (model TVR 11) aşağıdaki unsurlarla nakledilir:

- IR (kızıl ötesi) uzaktan kumanda
- Uzaktan kumanda için iki AAA pil
- AC güç kabloları
- 12 VDC çıkış
- USB fare
- DVR
- Video loop through kablosu
- Yazılım ve kılavuzlar içeren CD
- *TruVision DVR 11 Hızlı Başlangıç Kılavuzu*
- *TruVision DVR 11 Kullanıcı Kılavuzu*

## **Kurulum ortamı**

Ayrıntılı bilgiler için kullanım kılavuzuna başvurun, ancak bu önemli gereksinimleri dikkate alın:

- Üniteyi güvenli bir konuma yerleştirin.
- Kameranın, iyi havalandırılan bir alanda olduğundan emin olun.
- Üniteyi yağmura ya da neme maruz bırakmayın.

### **Hızlı kurulum**

DVR'ı kurmak için önerilen adımlar:

1. Gerekli olan tüm cihazları TVR 11 arka paneline bağlayın. Bkz Şekil 1 sayfa 61.

### **Temel bağlantılar:**

Kameraları BNC kamera girişlerine ve monitör A'yı ise BNC, VGA veya HDMI çıkışına bağlayın. Ön panelde bulunan USB portuna fareyi bağlayın.

### **Opsiyonel bağlantılar:**

Gösterilen tüm diğer bağlantıları opsiyoneldir ve montaj gereksinimlerine bağlıdır.

- 2. Üniteye güç kaynağını bağlayın ve gücü açın.
- 3. Kurulum Sihirbazı'nı kullanarak ünitenin gerekli ayarlarını yapılandırın.

## **İlk kez kullanım**

TVR 11, ilk kullanıldığında temel DVR ayarlarını kolaylıkla yapılandırabileceğiniz hızlı bir kurulum sihirbazına sahiptir. Tüm kameraları eşzamanlı olarak yapılandırır. Konfigürasyon sonrasında gerektiği şekilde özelleştirilebilir.

Varsayılan olarak, DVR yüklendiğinde kurulum sihirbazı başlatılır. Sihirbaz DVR'nizin önemli birkaç ayarında size rehberlik eder. Sistem için tercih edilen dili seçin ve sonra yönetici parolasını girin. Varsayılan şifre 1234'tür. Bu şifrenin değiştirilmesi önemle tavsiye edilir.

Sihirbaz daha sonra, saat ve tarih, ağ kurulumu, HDD yönetimi ve kayıt yapılandırmasını ayarlamak için menülerde size yol gösterecektir.

Gerekli tüm değişiklikler girildiğinde, sihirbazdan çıkmak için **Finish** (Son) tuşuna tıklatın TVR 11 artık kullanıma hazır. Kayıt otomatik olarak başlar.

### **TVR 11'i çalıştırma**

Üniteyi kontrol etmek için çeşitli yollar mevcuttur:

- Ön panel
- IR uzaktan kumanda
- Fare
- Web tarayıcı

### **Ön panel**

Ön paneldeki düğmeler çoğu fonksiyonu kontrol eder. Kontrol yerleri için bkz. Şekil 2, sayfa 62.

### **IR uzaktan kumanda**

IR uzaktan kumanda düğmeleri ön paneldekilere benzemektedir. Uzaktan kumandaya için iki AAA pil takın.

### **Uzaktan kumandayı DVR'a bağlamak için:**

- 1. Ön paneldeki **Menu** (Menü) düğmesine basın veya fareyi sağ tıklayıp **Menu** (Menü) düğmesini seçin. Ana menü ekranı görünür.
- 2. **Display mode settings** > **Monitor** (Ekran Modu Ayarları > Monitör) öğesine tıklayın.
- 3. DVR aygıt adresi değerini kontrol edin ve unutmayın. Varsayılan değer 255'tür. Bu cihaz adresi tüm IR kontrolleri için geçerlidir.
- 4. Uzaktan kumanda üzerinde **Device** (Cihaz) düğmesine basın.
- 5. Cihazın adres değerini girin. TVR 11'dekiyle aynı olmalıdır.
- 6. Uzaktan kumandadaki veya ön panelinde bulunan **OK** düğmesine basın.

### **USB fare**

TVR 11 ile birlikte gelen USB fare, sınırlı işlevselliğe sahip ön panelden farklı olarak DVR'nin tüm işlevlerini için kullanılabilir. USB fare kullanıcı arayüzünde gezinmenizi ve ayarlarda değişiklikler yapmanızı sağlar.

Fareyi DVR'a bağlamak için farenin USB konektörünü arka paneldeki USB portuna takın. Fare hemen çalışır hale gelir ve işaretçi görünür.

### **Web tarayıcı kontrolü**

### TVR 11, web tarayıcısı videoları

görüntülemenizi, kaydetmenizi ve izlemenizi sağlamasının yanında, DVR ile ilgili her şeyi Internet erişimi olan her bilgisayar üzerinden yönetmenizi de sağlar. Tarayıcının kullanımı kolay kontrolleri size tüm DVR fonksiyonları için hızlı bir erişim sunar.

Üniteye erişmek için bir Web tarayıcı açın ve DVR'a atanmış IP adresini bir Web adresi gibi girin. Oturum açma ekranında varsayılan kullanıcı adını ve parolayı girin.

- User ID(Kullanıcı Kimliği): admin
- Sifre: 1234

TVR 11 ağ ayarları için varsayılan değer:

- DHCP: Varsayılan etkindir.
- IP adresi 192.168.1.82
- Alt ağ maskesi 255.255.255.0
- Ağ geçidi adresi 192.168.1.1
- Servis portu: 8000
- HTTP portu: 80
- RTSP portu (RTSP port) 554
- **Not:** Aşağıdaki portların doğru bir şekilde bağlamak için yönlendiricide takip edilmesi gerekir: Sunucu portu ve RTSP portu.

### **Şekil 4: Web tarayıcı arayüzü**

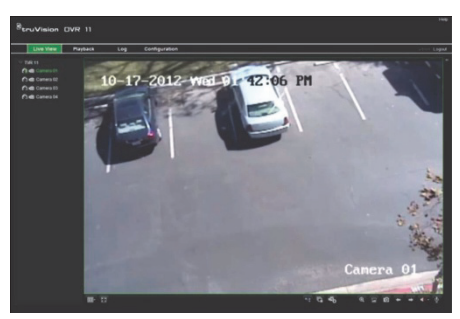

## **Canlı izleme modu**

Canlı mod, ünitenin, kameralardan canlı resimler izlediğiniz normal çalışma modudur.

Canlı görünümde düzenli kullanılan işlevler imleci kamera görüntüsü üzerinde olduğunda fare sol butonuna tıklayarak hızla ulaşılabilirler. Kısayol açılır ekranı görünür. Mevcut fonksiyonlarının açıklamaları için bkz. Şekil 3, sayfa 62.

## **TVR 11'in yapılandırılması**

TVR 11, ünitenin parametrelerini ayarlamanıza izin veren simgelere dayalı bir menü yapısına sahiptir. Her bir komut simgesi, bir grup ayarını düzenlemenize izin veren bir ekranı görüntüler. Çoğu menü yalnızca sistem yöneticilerine açıktır.

Üniteyi yapılandırma hakkında detaylı bilgi için TVR 11 Kullanım Kılavuzuna başvurun.

**Canlı moddan ana menüye erişmek için:** 

- Uzaktan kumanda veya ön paneldeki **Menu** (Menü) düğmesine basın.
	- Veya -
- Fareye sağ tıklayın ve açılır menüden **Menu** (Menü) öğesini seçin.

Ana menü ekranı görünür. Fareyi bir komut simgesinin üzerine hareket ettirin ve seçmek için tıklayın.

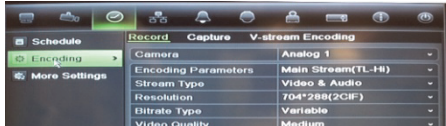

**Menu (Menü) araç çubuğundaki kontrol simgelerinin açıklaması:** 

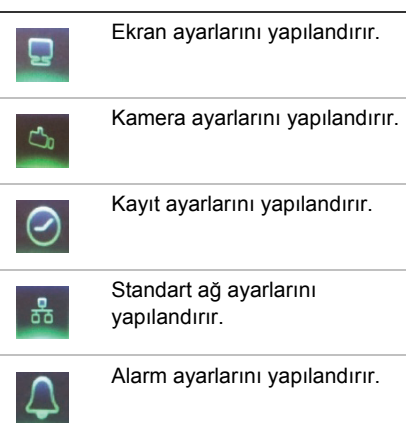

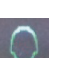

PTZ ayarlarını yapılandırır.

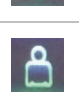

Kullanıcı ayarlarını yapılandırır.

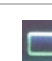

Sistem ayarlarını yapılandırır.

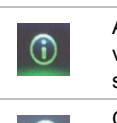

Arayüzdeki çeşitli araç çubukları ve menüler için referans bilgileri sağlar. Oturumu kapatma, yeniden

başlatma ve kapatma seçeneklerine erişim sağlar.

## **Teknik özellikler**

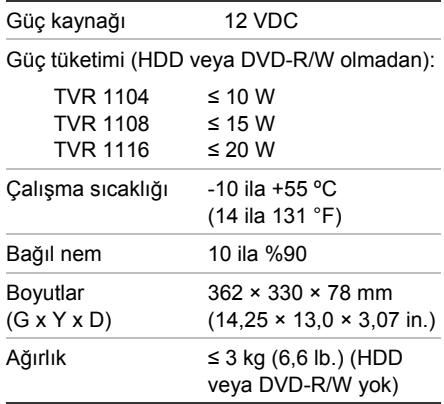

## **İletişim bilgileri**

İletişim bilgileri için, www.interlogix.com veya www.utcfssecurityproducts.eu adreslerine bakınız